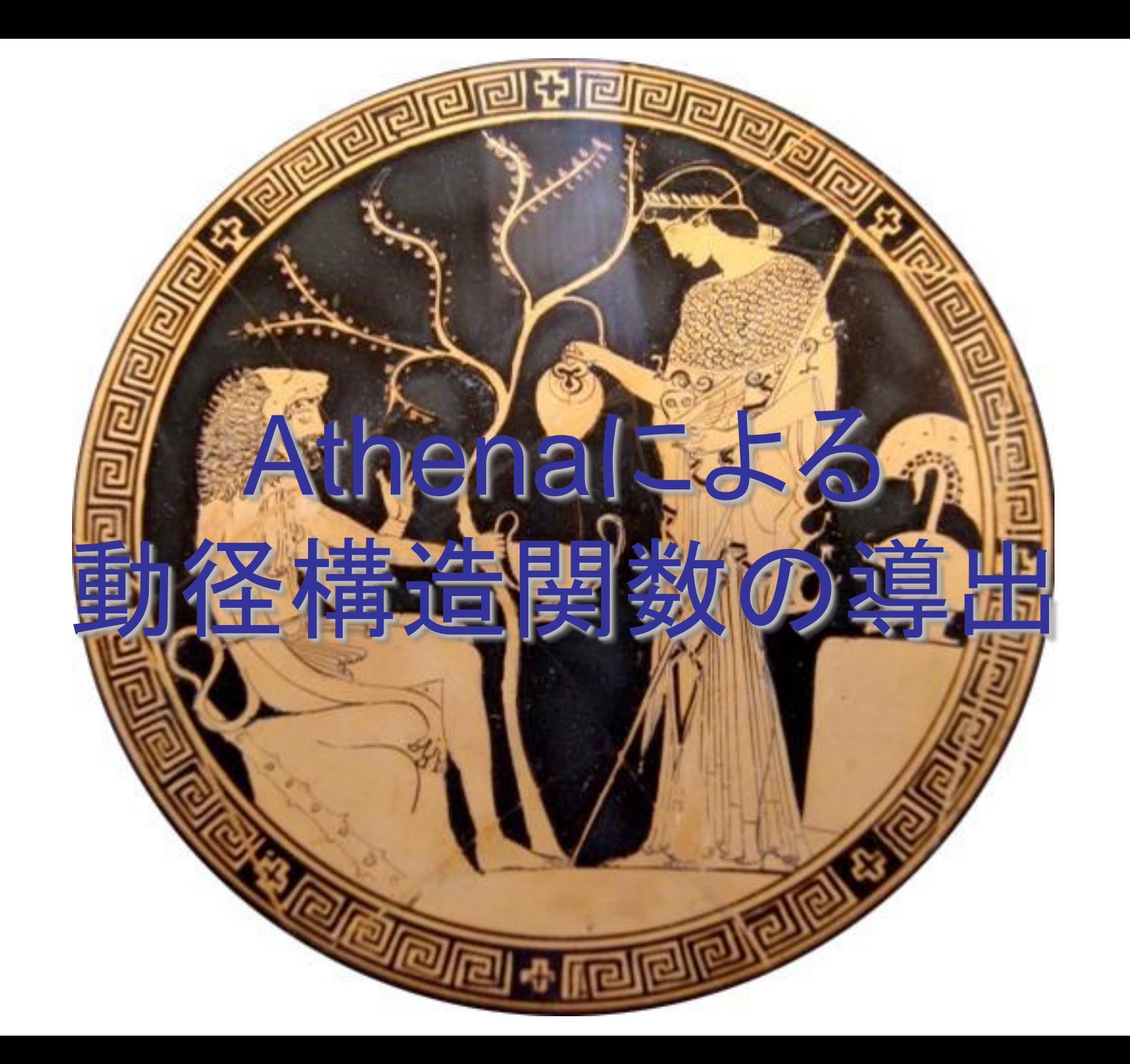

1

# Athenaの位置づけ

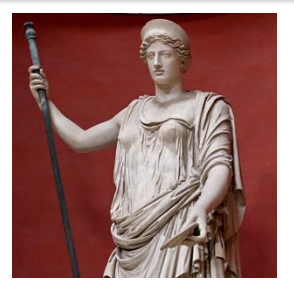

## Demeter XAFS解析プログラム

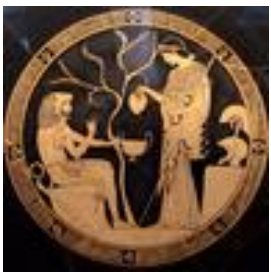

Athena 測定データの解析 (データの読込みからフーリエ変換まで)

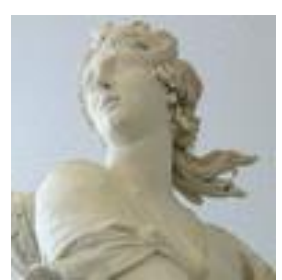

Artemis

EXAFSデータへのモデルフィッテング

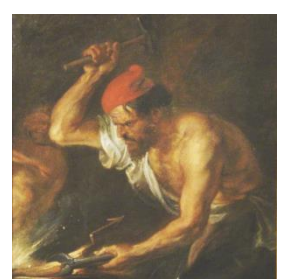

**Hephaestus** 各元素のデータベース (吸収端や蛍光線のエネルギー、吸収係数の計算機能など)

# **Outline**

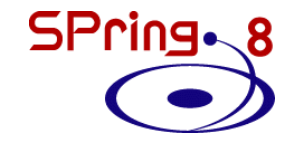

- 最新のDemeterを入手する
- Athenaの起動と測定データの読み込み
- 解析操作の基本
- バックグラウンド処理の調整
- 複数データの比較方法
- Athenaのその他の機能

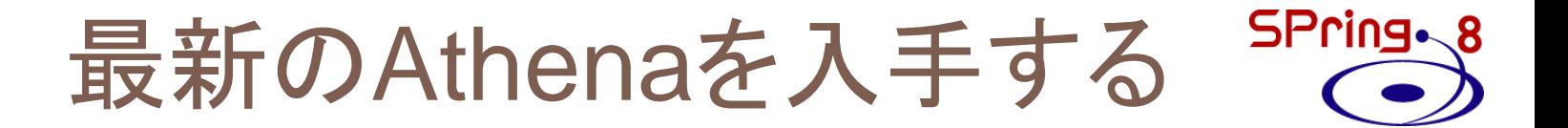

# 最新のDemeterを 入手する

# **Outline**

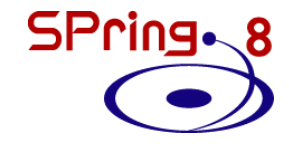

- 最新のAthenaを入手する
- Athenaの起動と測定データの読み込み
- 解析操作の基本
- バックグラウンド処理の調整
- Athenaのその他の機能

# Athenaの起動

**Athena**の起動

• ショートカットから

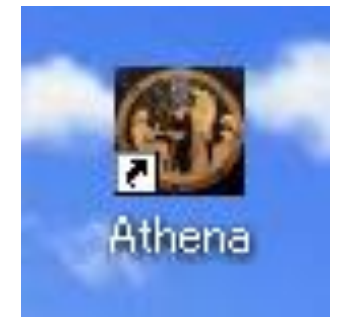

•スタートメニューから

スタート

### -**Demeter with Strawberry Perl**

-**Athena**

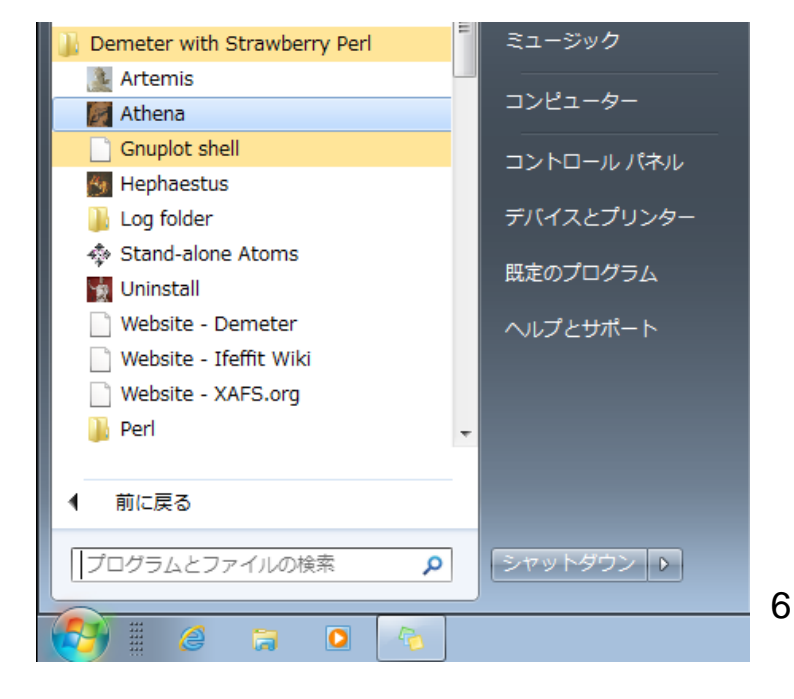

## 起動直後の画面

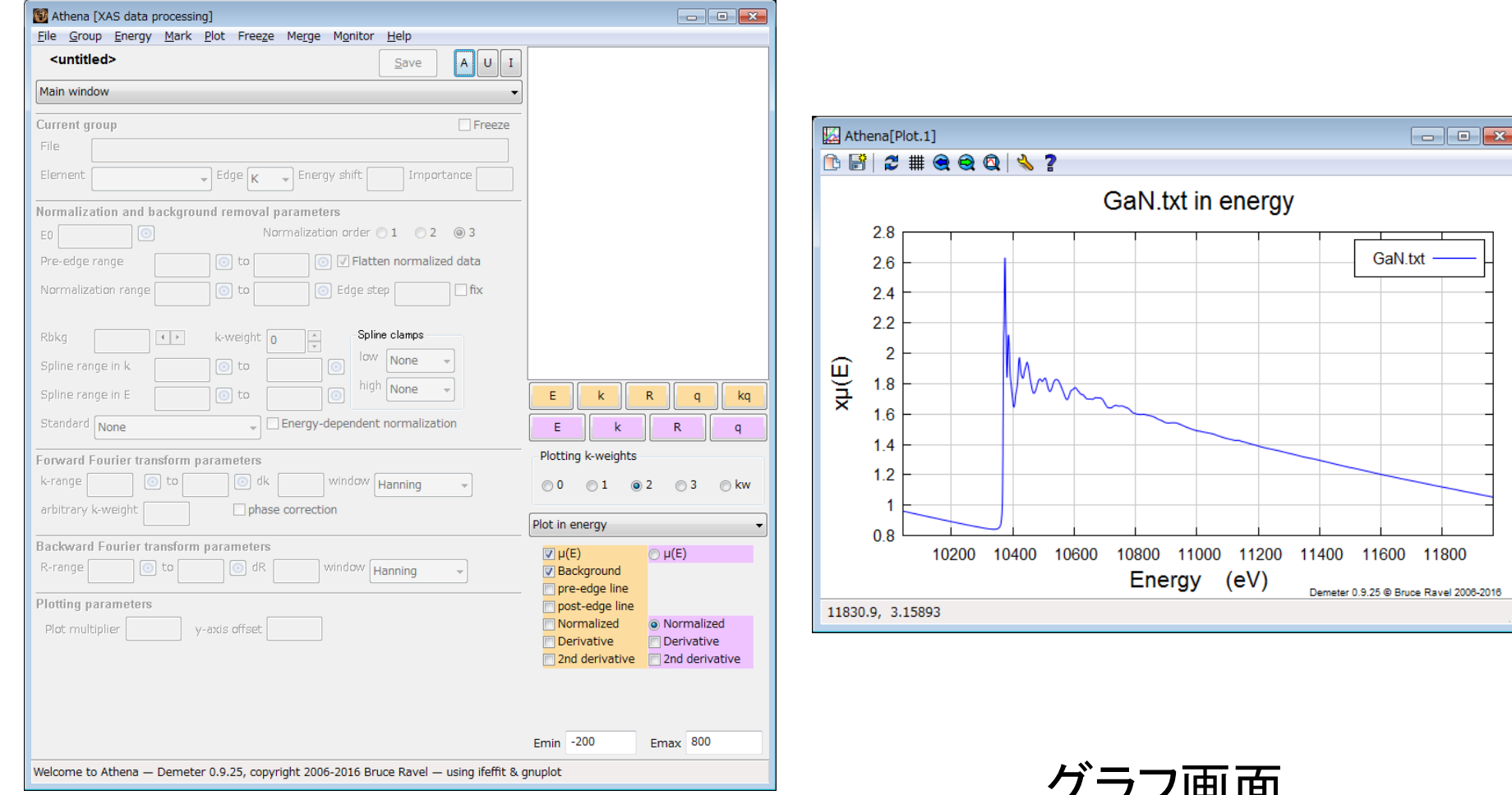

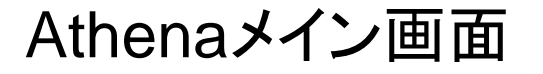

グラフ画面 (Athena起動直後は グラフ表示なし)

7

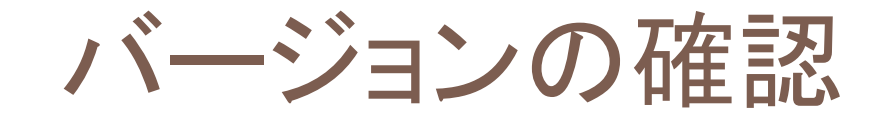

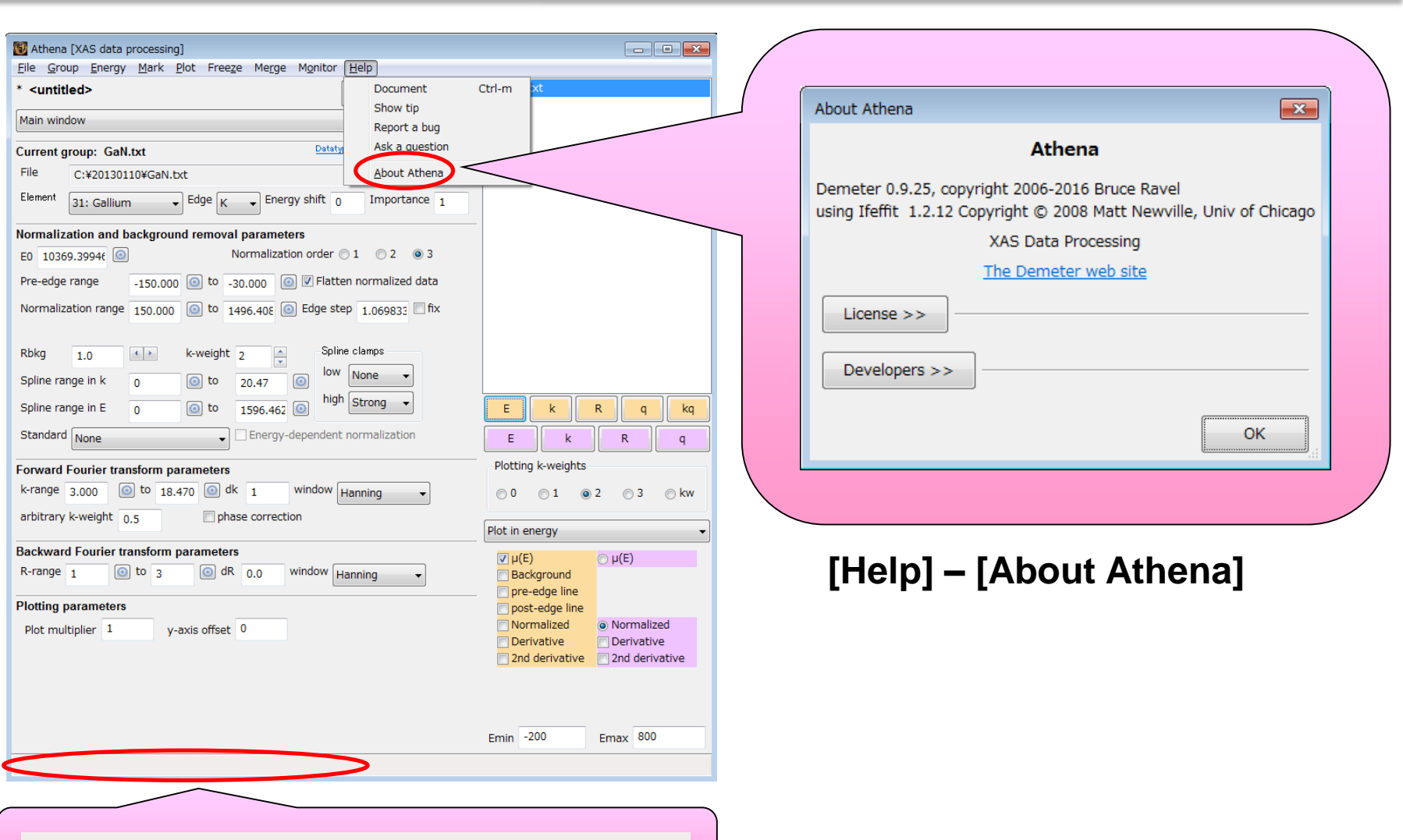

Athena - Demeter 0.9.25, copyright 2006-2016

起動時にステータスバーに表示される

# **Outline**

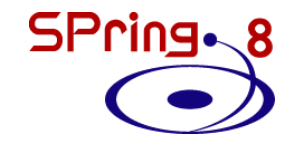

- 最新のAthenaを入手する
- Athenaの起動と測定データの読み込み
- 解析操作の基本
- バックグラウンド処理の調整
- Athenaのその他の機能

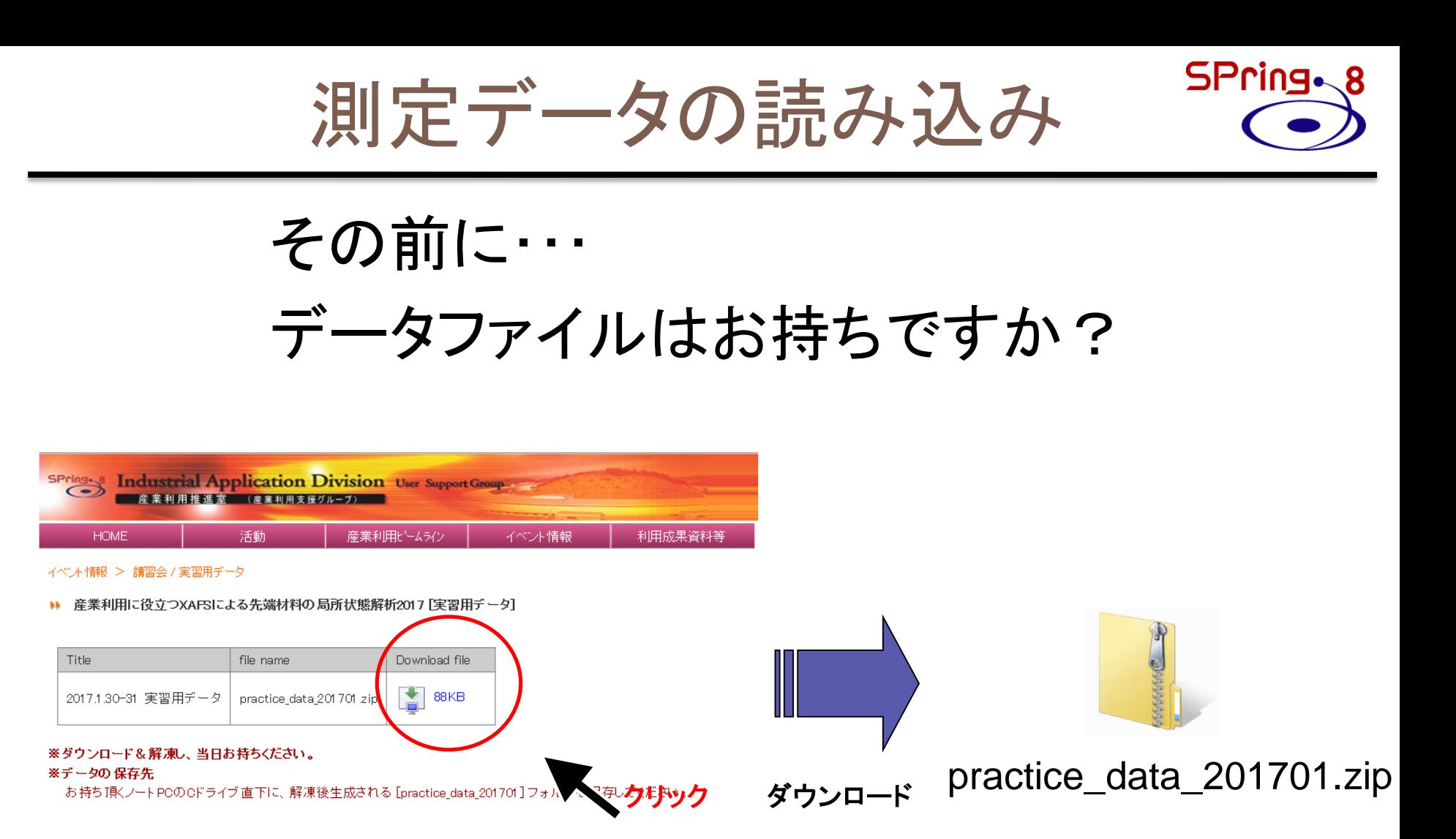

http://support.spring8.or.jp/Doc\_lecture/Text\_170130.html

# 測定データの読み込み

## [File] – [Import data]

もしくは

Ctrl-o

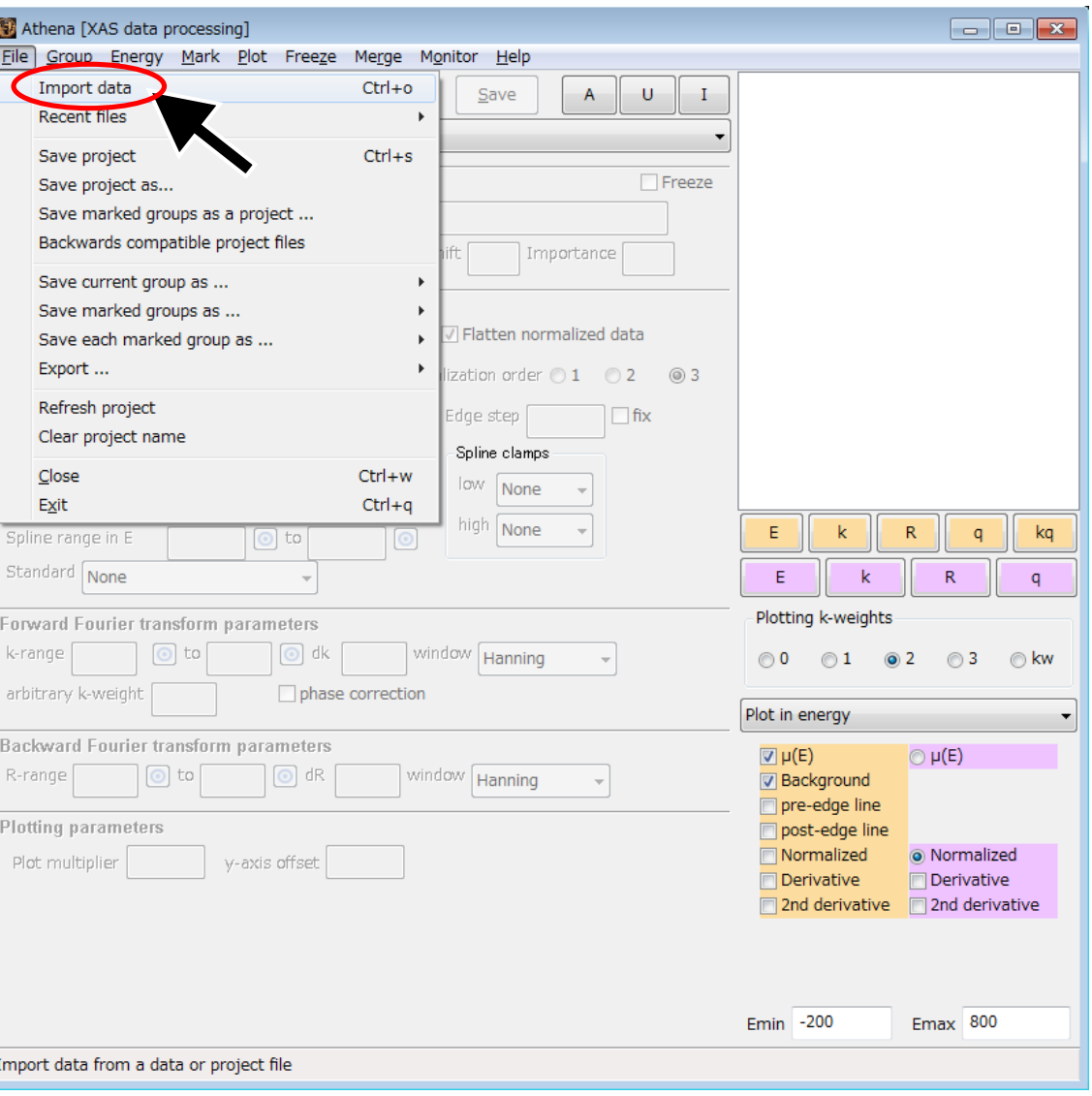

測定データの読み込み

ファイルオープンダイアログ

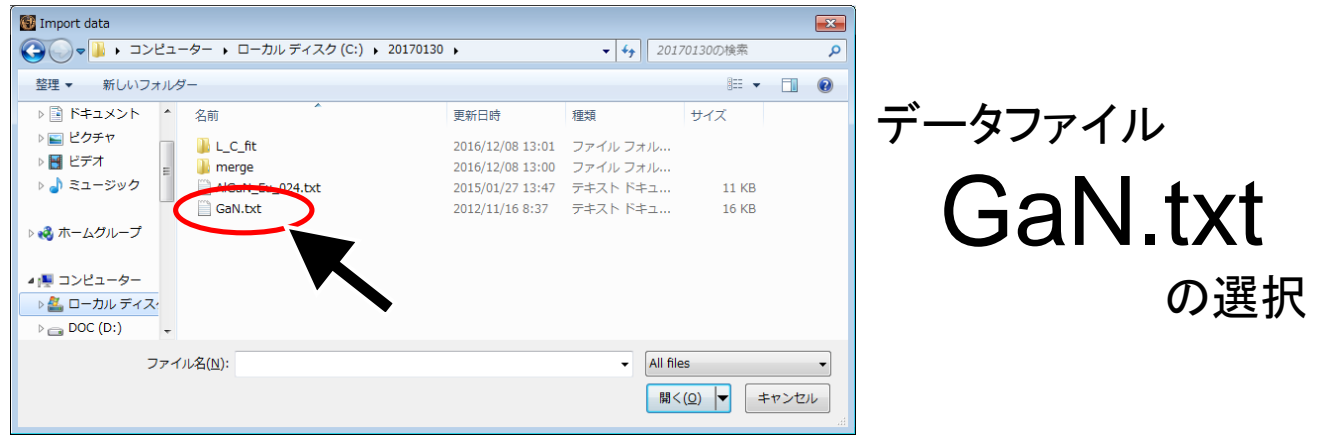

#### 読込可能ファイル形式

- カンマ区切り、タブ区切り、スペース区切りテキスト
- Athenaプロジェクトファイル(.prj)
- Athenaで出力したデータファイル(.norm, .chi等) ※ 必ずエネルギーに対応する列を含むこと

SPring - 8

測定データの読み込み

## 内容確認ダイアログ

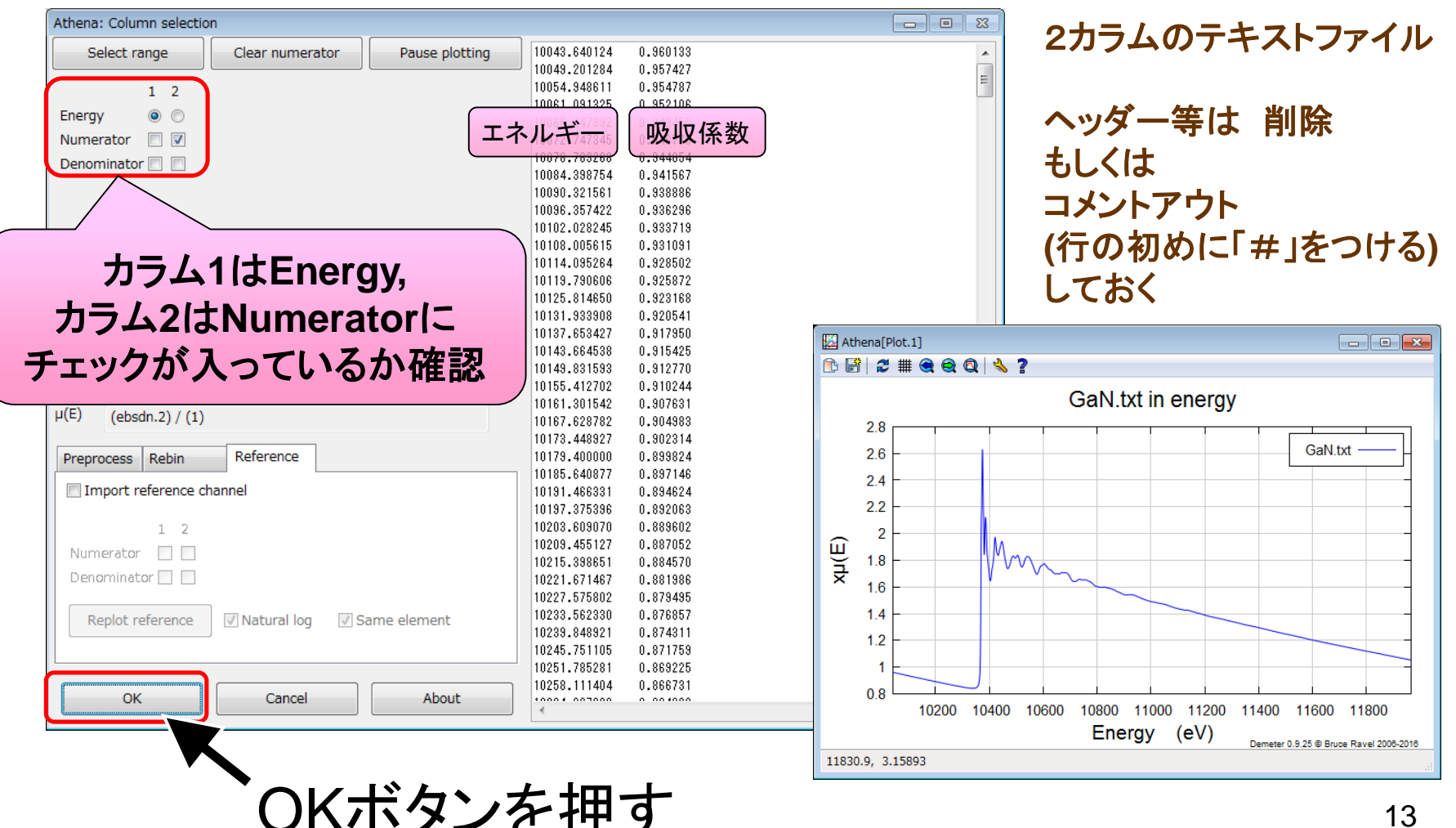

測定データの読み込み

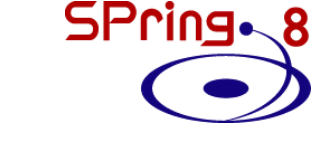

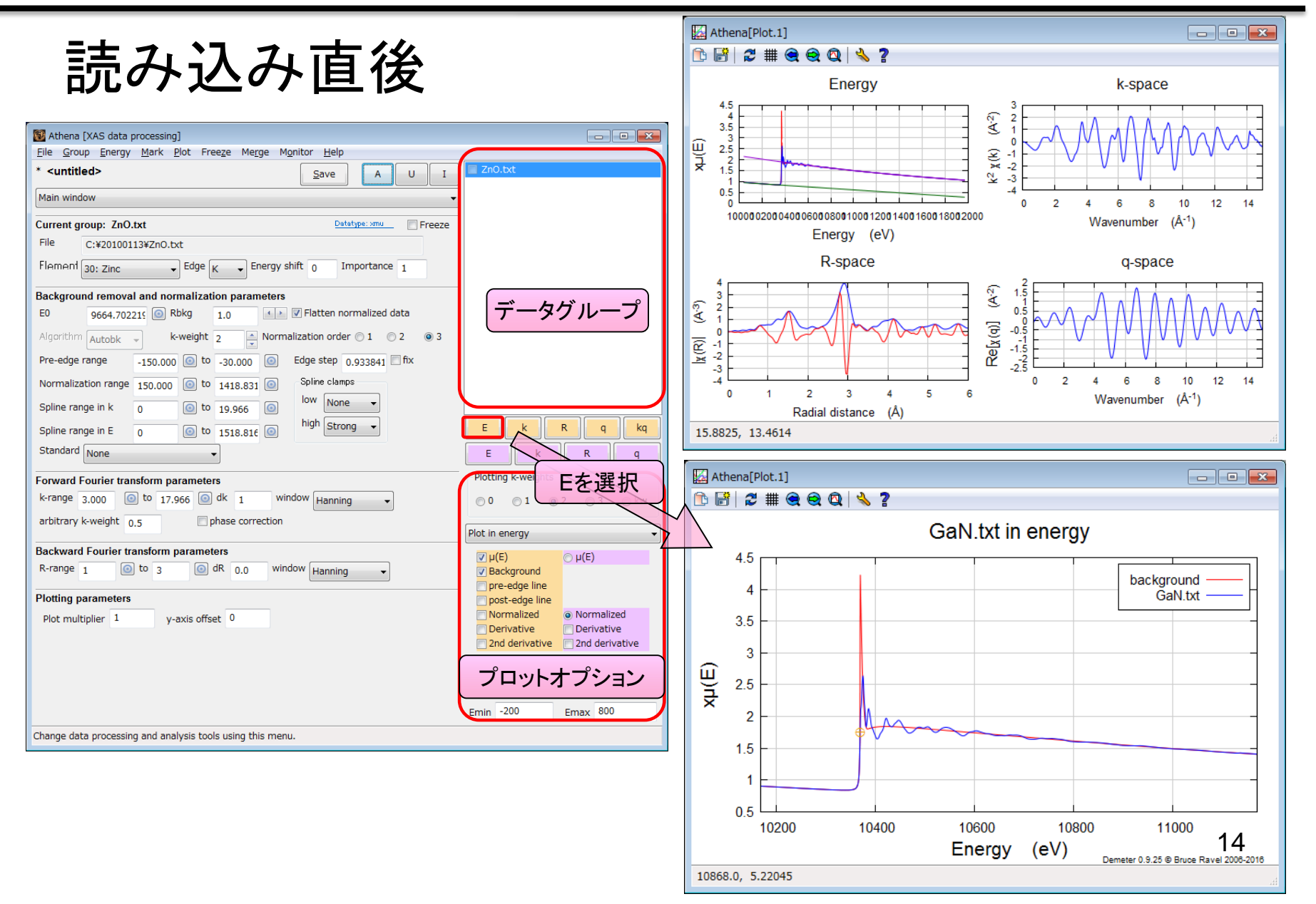

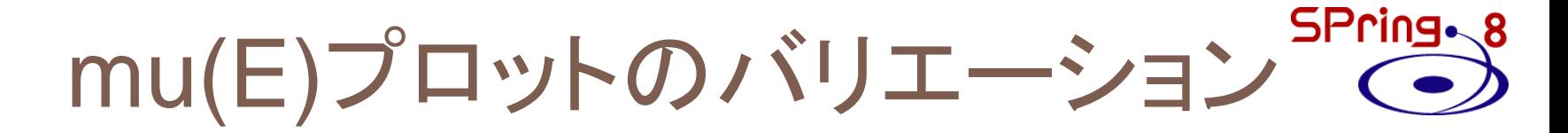

プロットオプションを操作する

 $mu(E) + background$  mu(E)

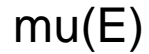

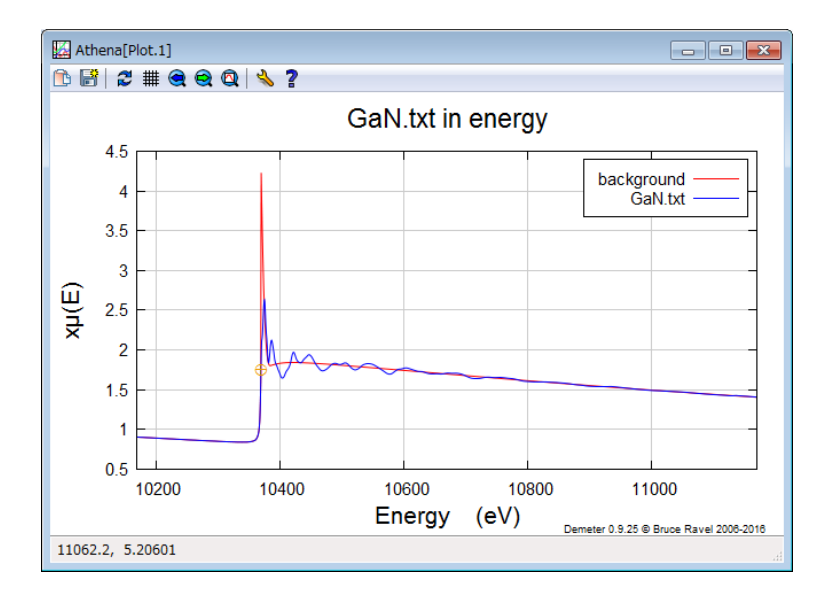

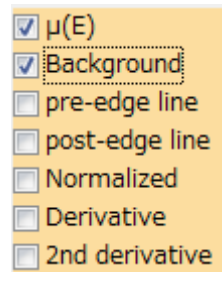

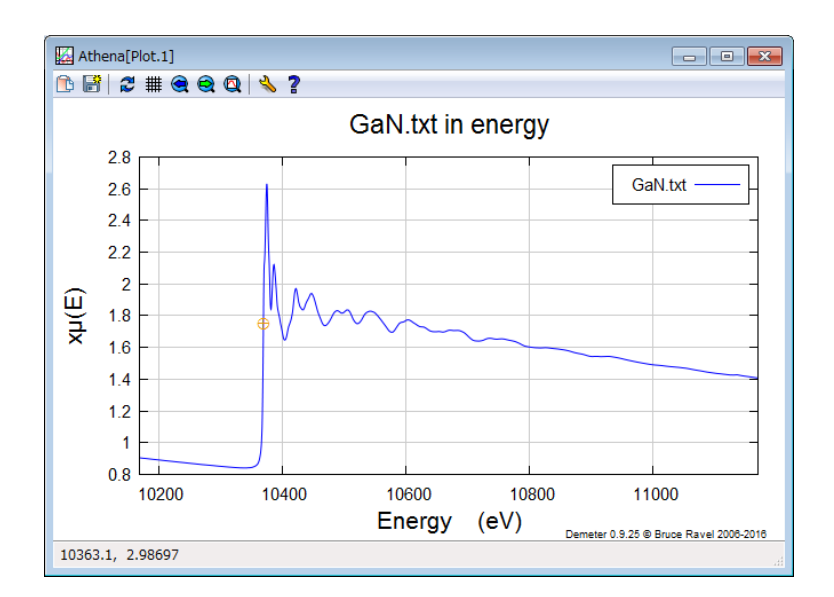

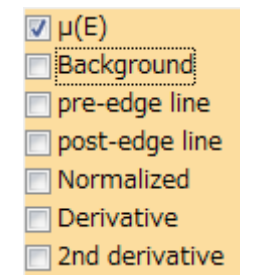

15

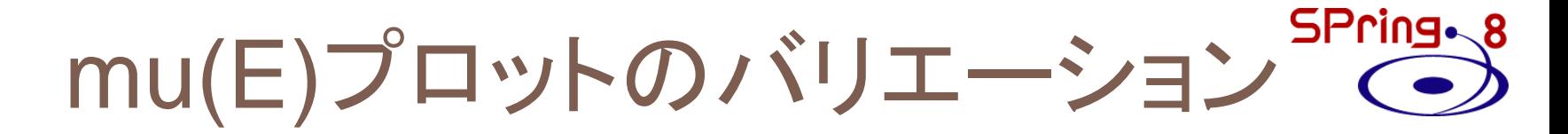

## プロットオプションを操作する

mu(E) + pre-edge line +post-edge line

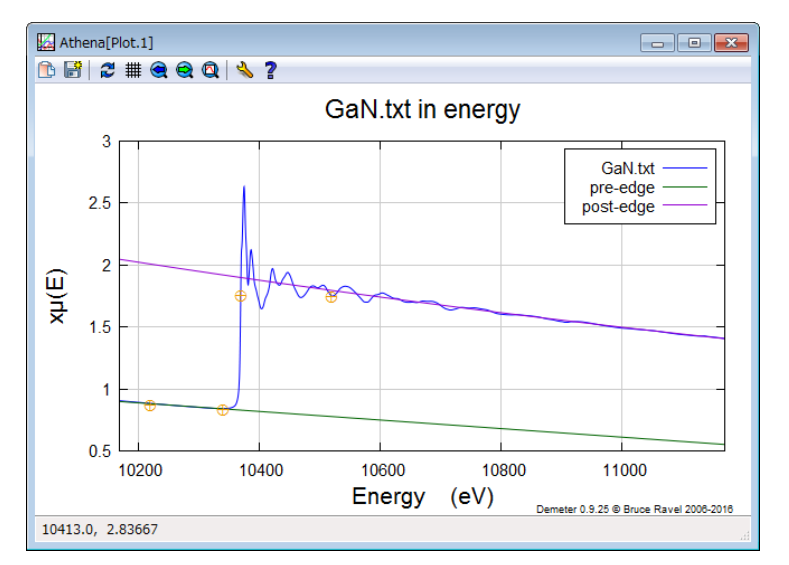

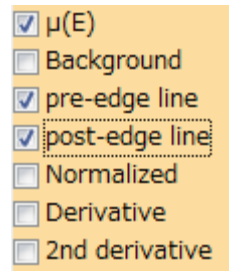

#### mu(E) + background + Normalized

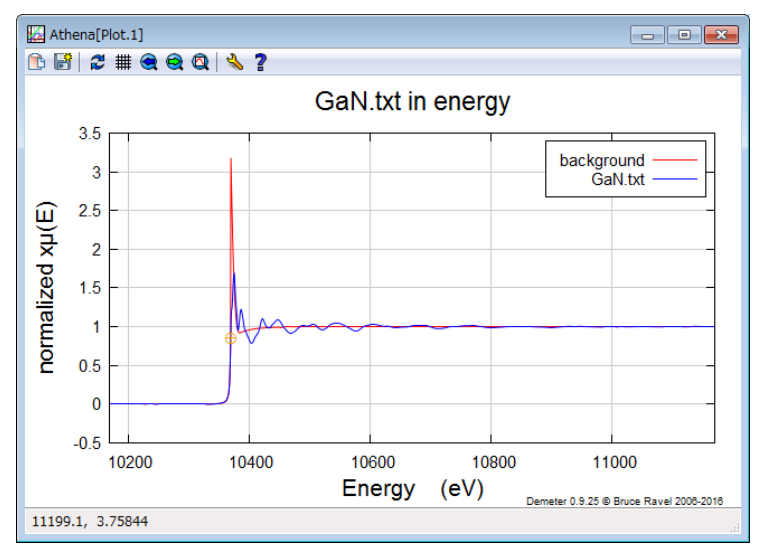

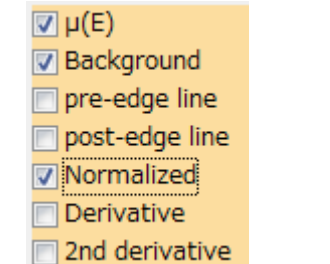

### SPring.8 プロジェクトファイルの保存

#### [File] – [Save entire project as…]

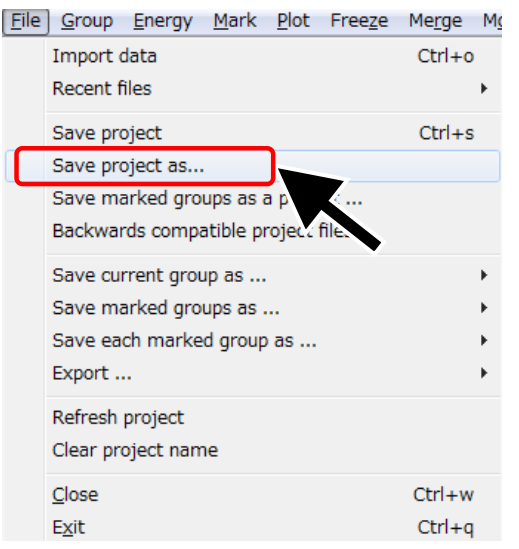

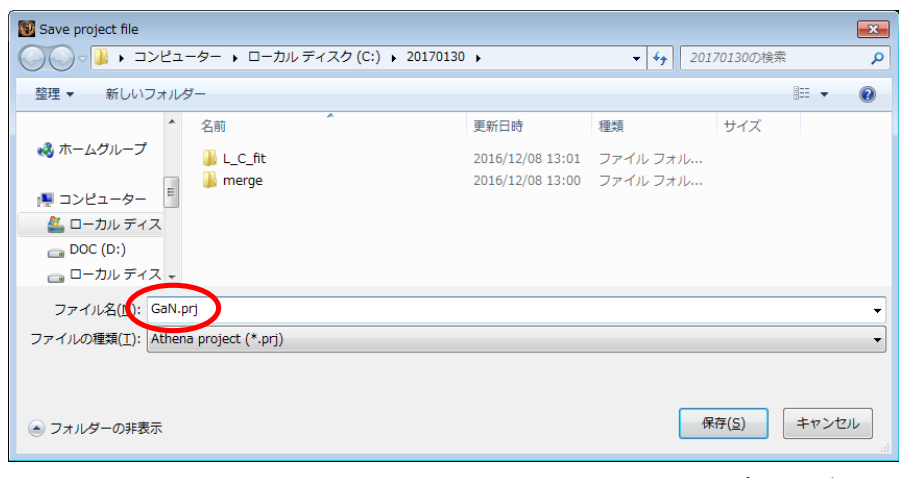

### ファイル名:GaN.prjで保存

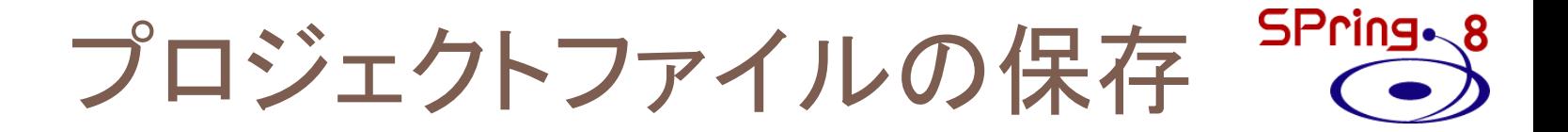

# GaN.prjは Artemisの実習で使用します。 大切に保存しておいてください。

# **Outline**

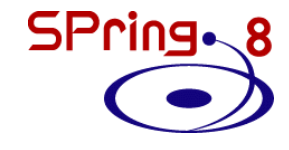

- 最新のAthenaを入手する
- Athenaの起動と測定データの読み込み
- 解析操作の基本
- バックグラウンド処理の調整
- Athenaのその他の機能

# EXAFS振動の表示

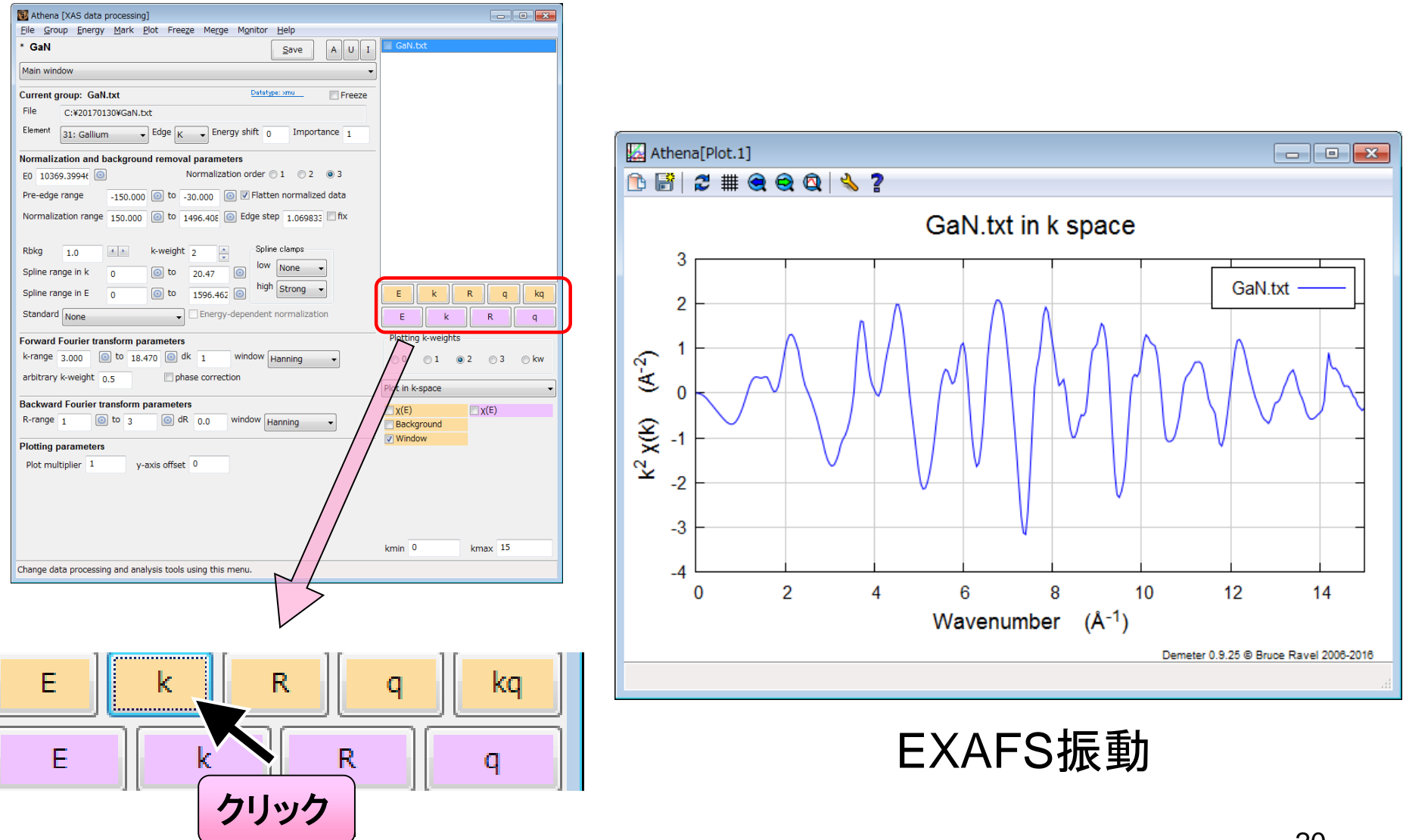

# EXAFS振動の強調処理

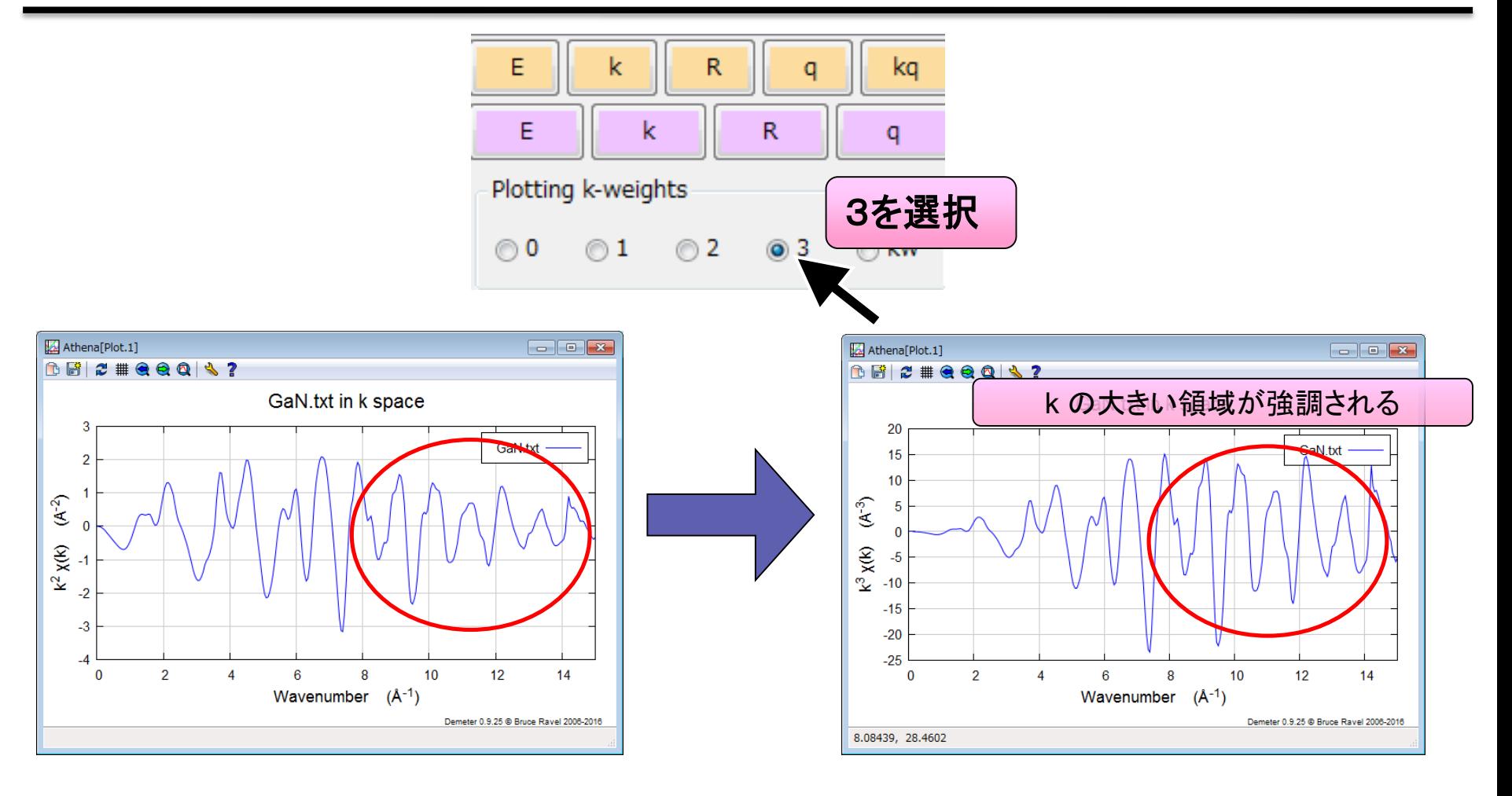

$$
n = 2
$$

$$
k^2 \cdot \chi(k)
$$

 $n = 3$  $k^3 \cdot \chi(k)$ 

フーリエ変換パラメータ

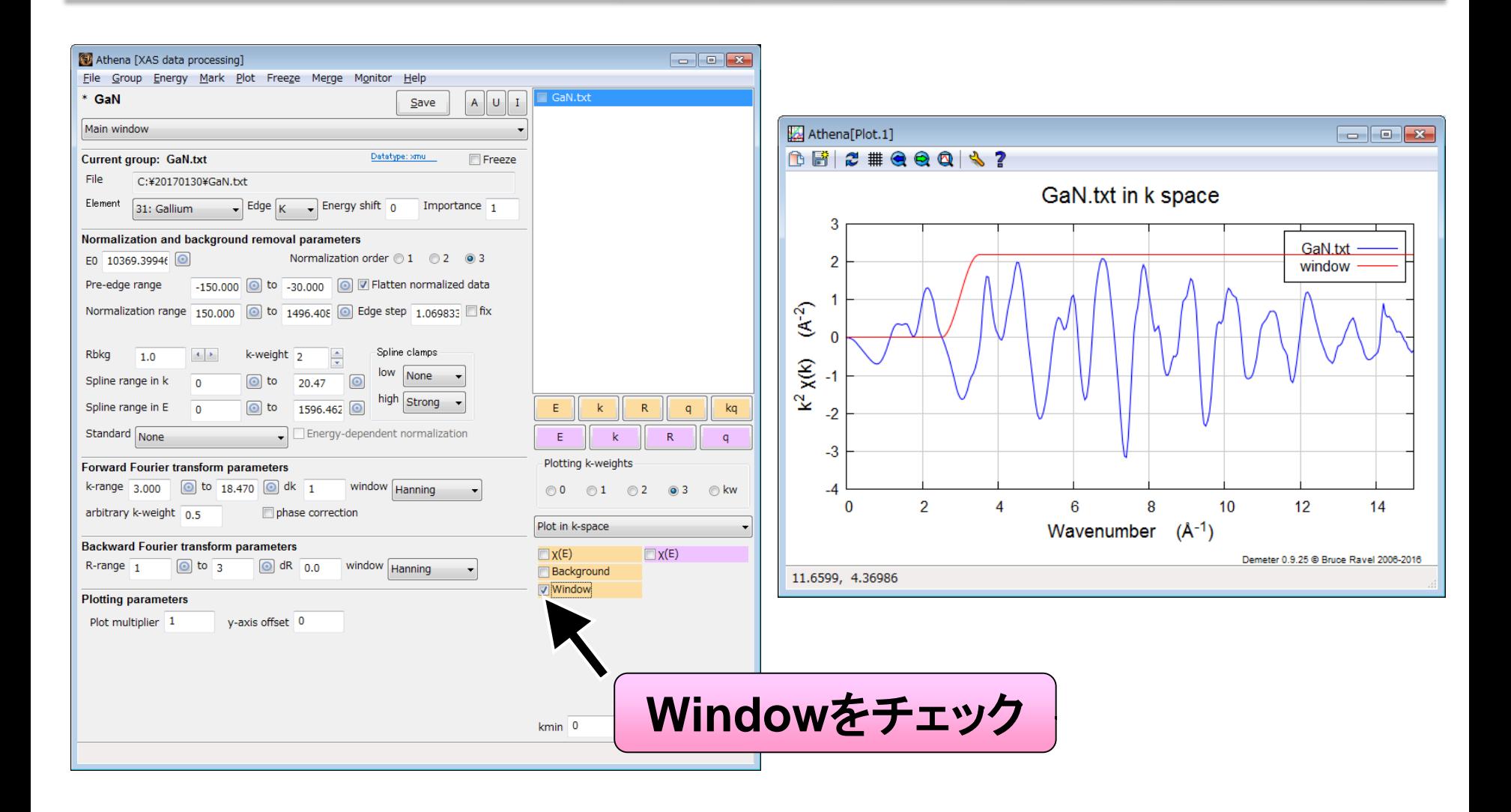

**SPring-8** 

フーリエ変換パラメータ

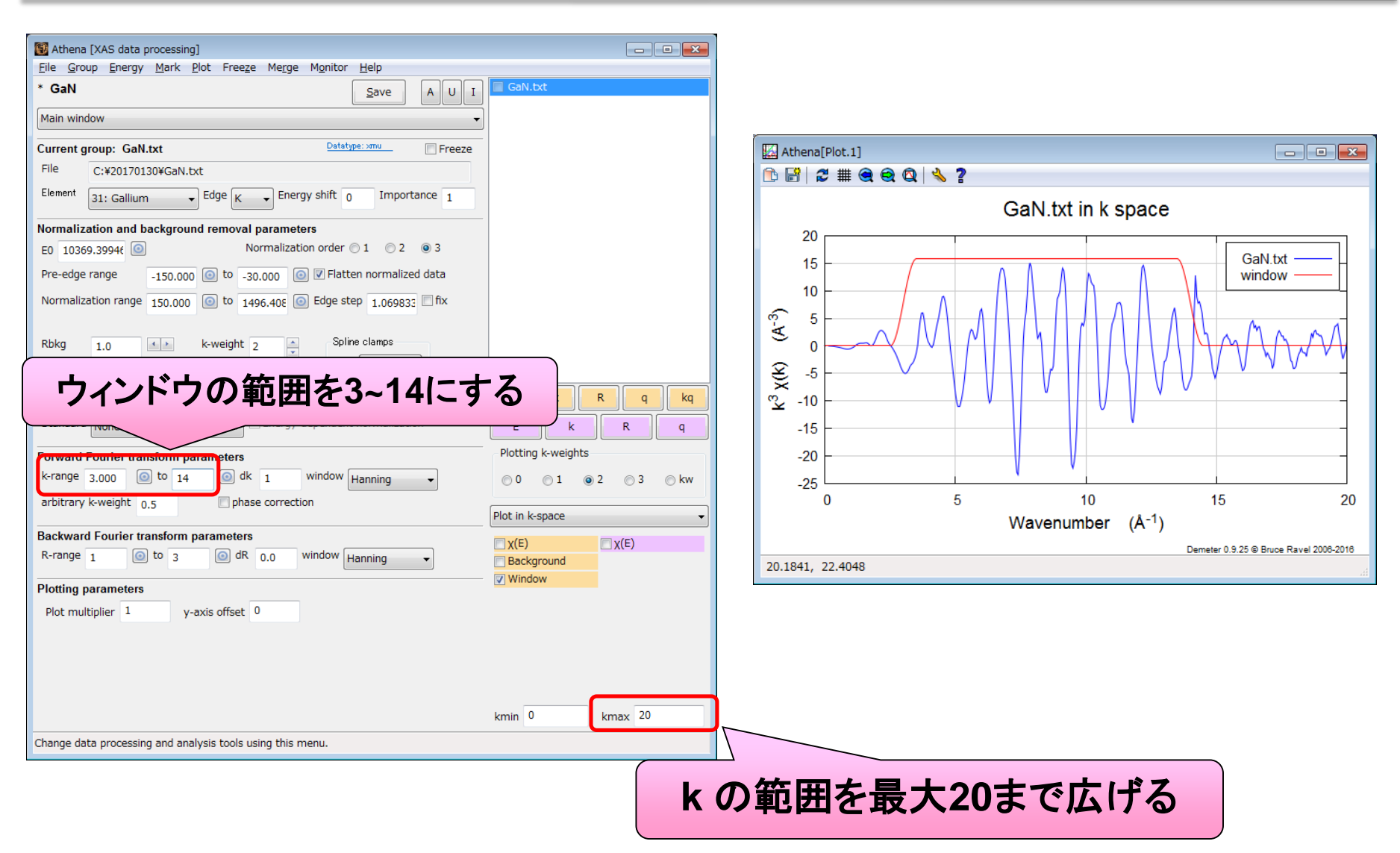

フーリエ変換スペクトルの表示<sup>SPring</sup>、8

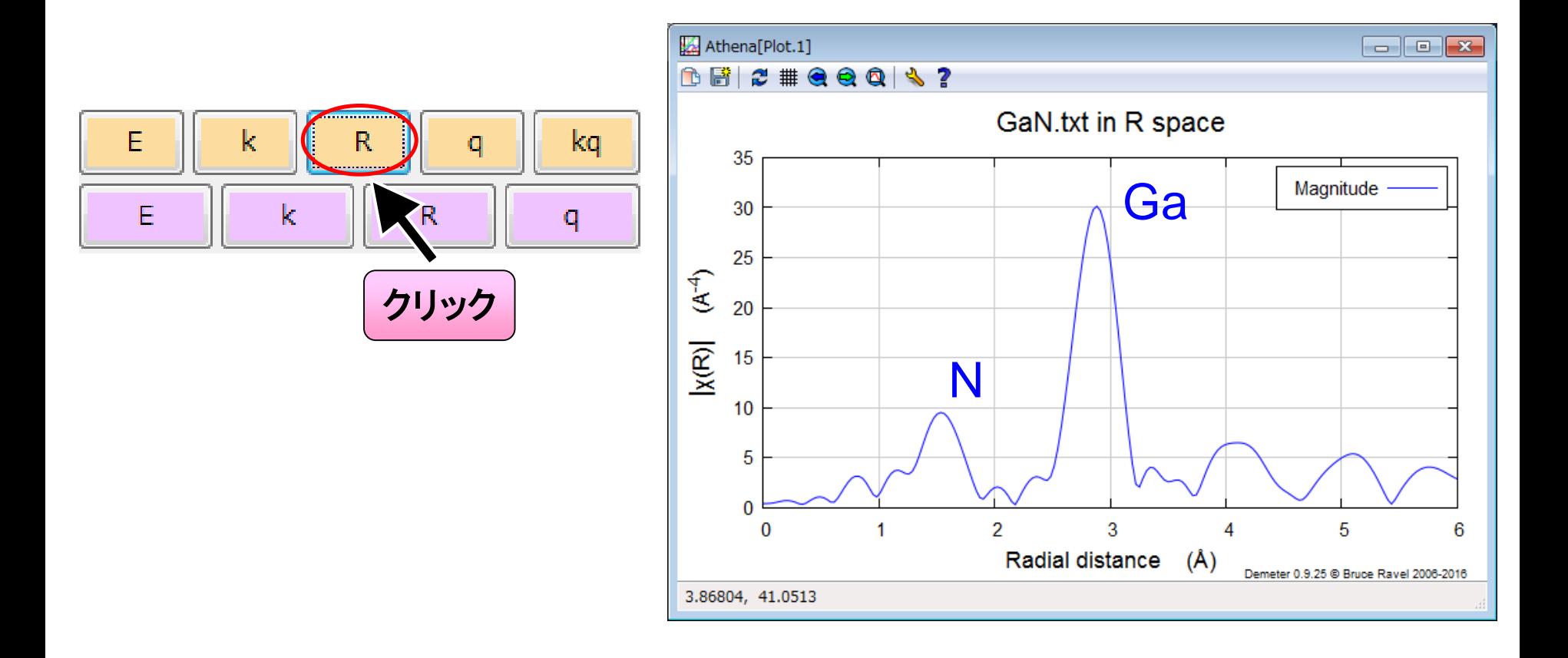

SPring.8 FTプロットのバリエーション

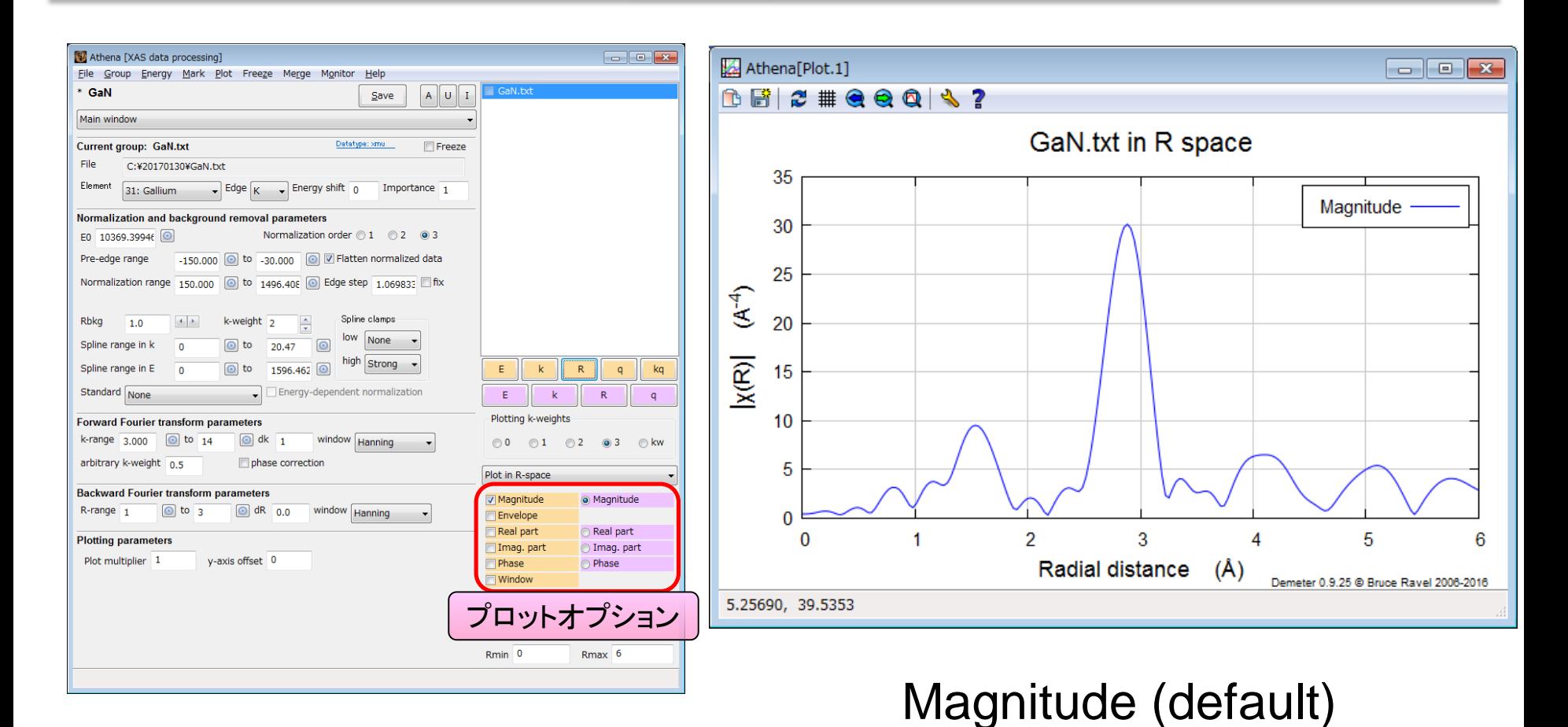

25

SPring ~ 8 FTプロットのバリエーション

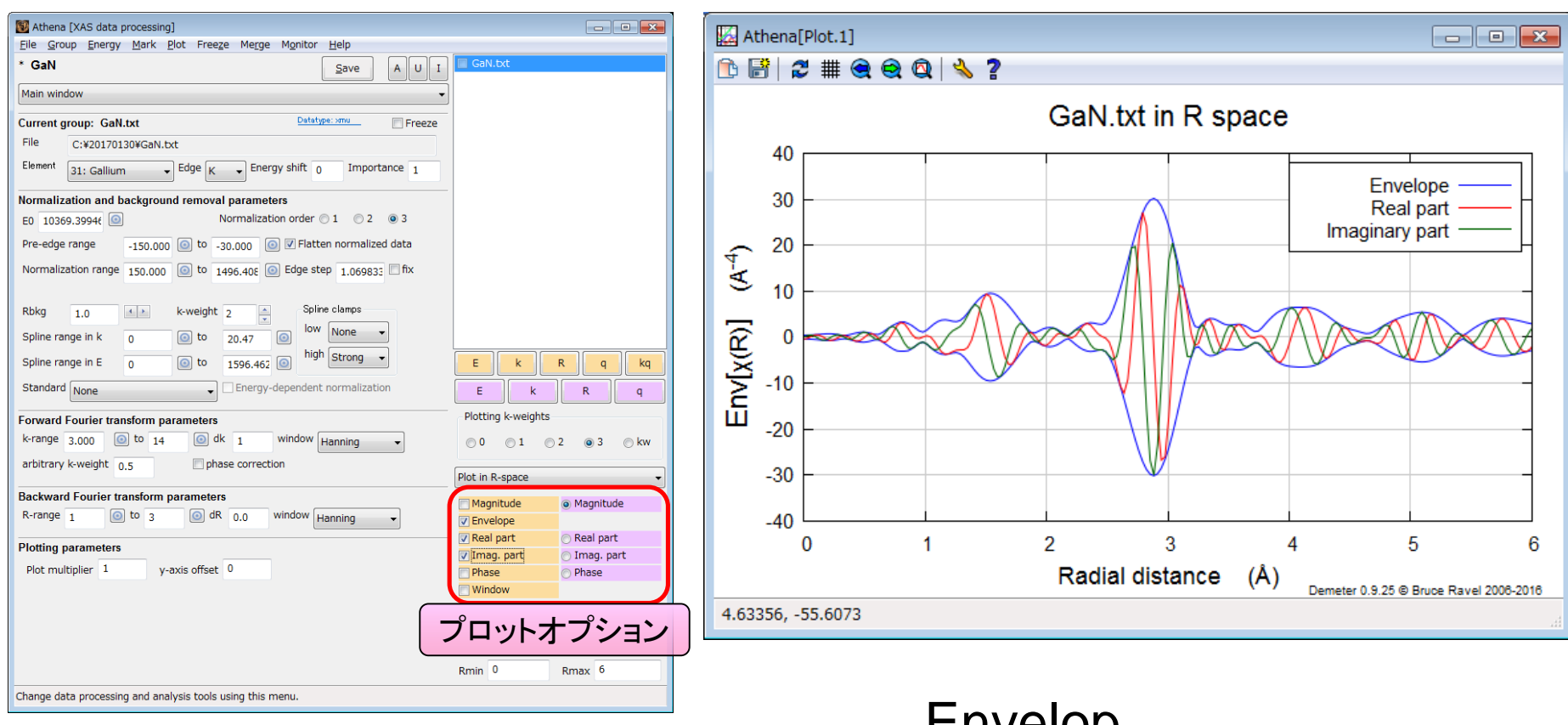

Envelop + Real part + Imaginary part

# **Outline**

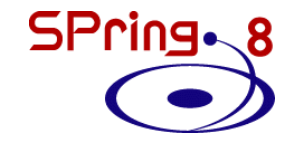

- 最新のAthenaを入手する
- Athenaの起動と測定データの読み込み
- 解析操作の基本
- バックグラウンド処理の調整
- Athenaのその他の機能

「バックグランド」とは

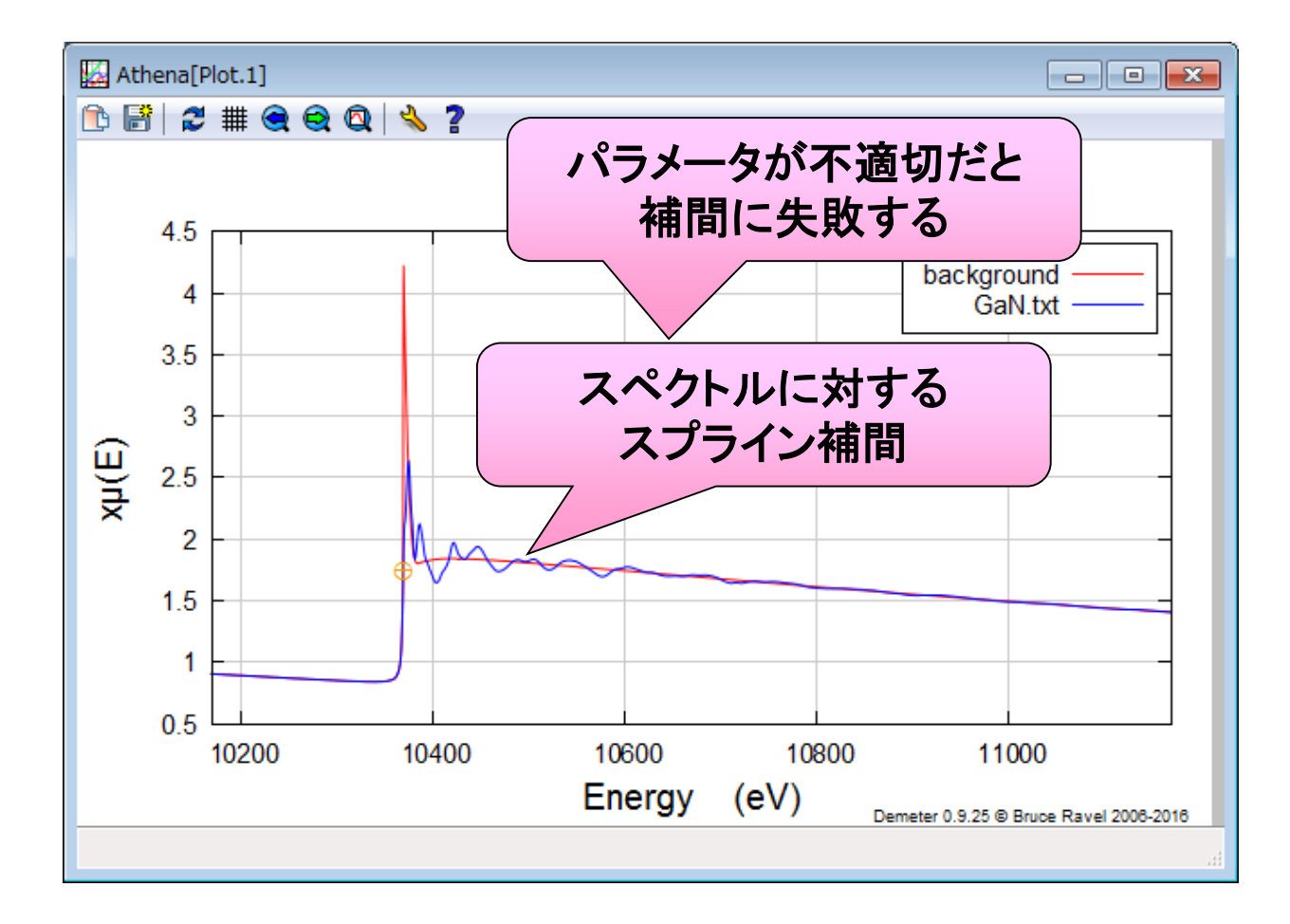

「バックグランド」とは

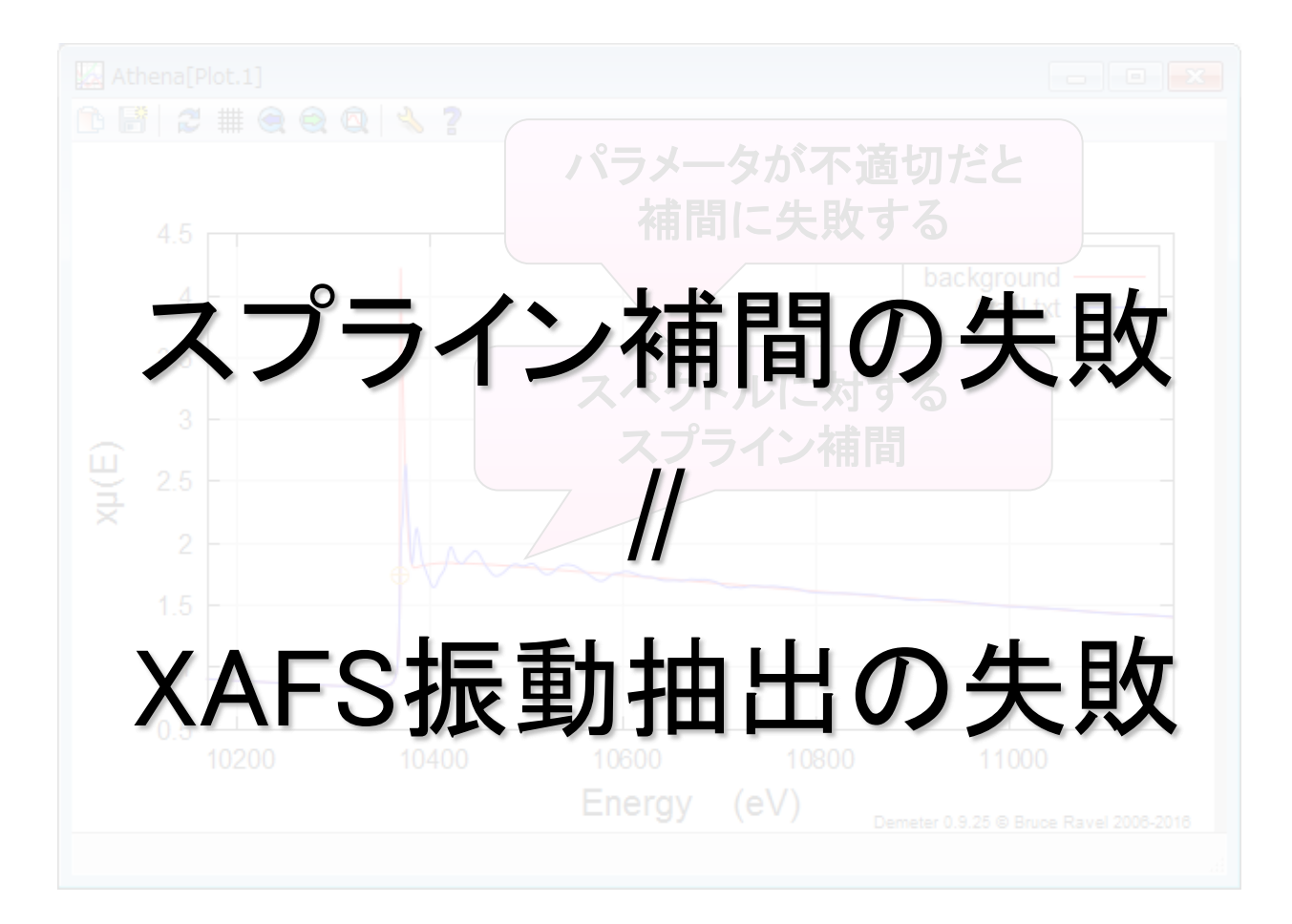

SPring - 8

吸収端エネルギー (E0)の調整

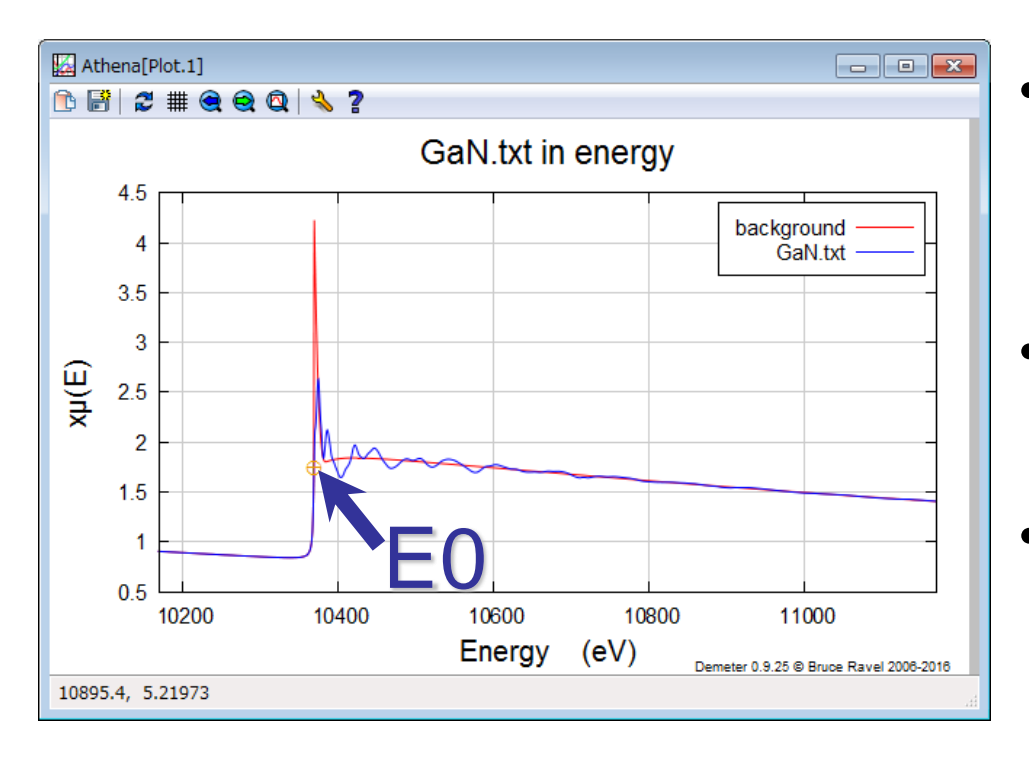

• XAFS振動の周期や振幅 に影響

任意性がある

• デフォルト:μ(E)1回微分 のピーク位置

## **S/N**や吸収端近傍の構造によっては デフォルトのアルゴリズムに頼れない

# E0の調整方法 その1

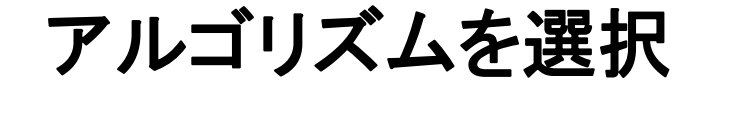

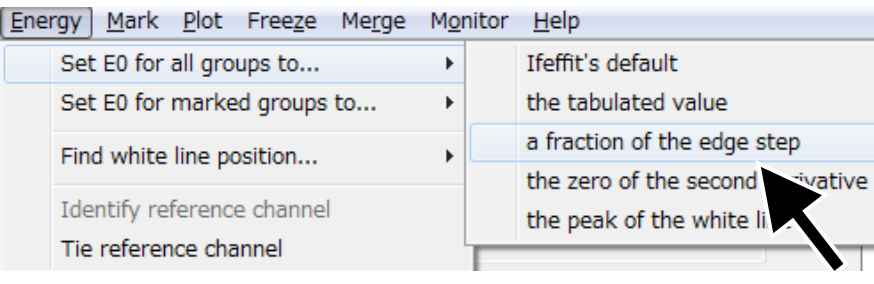

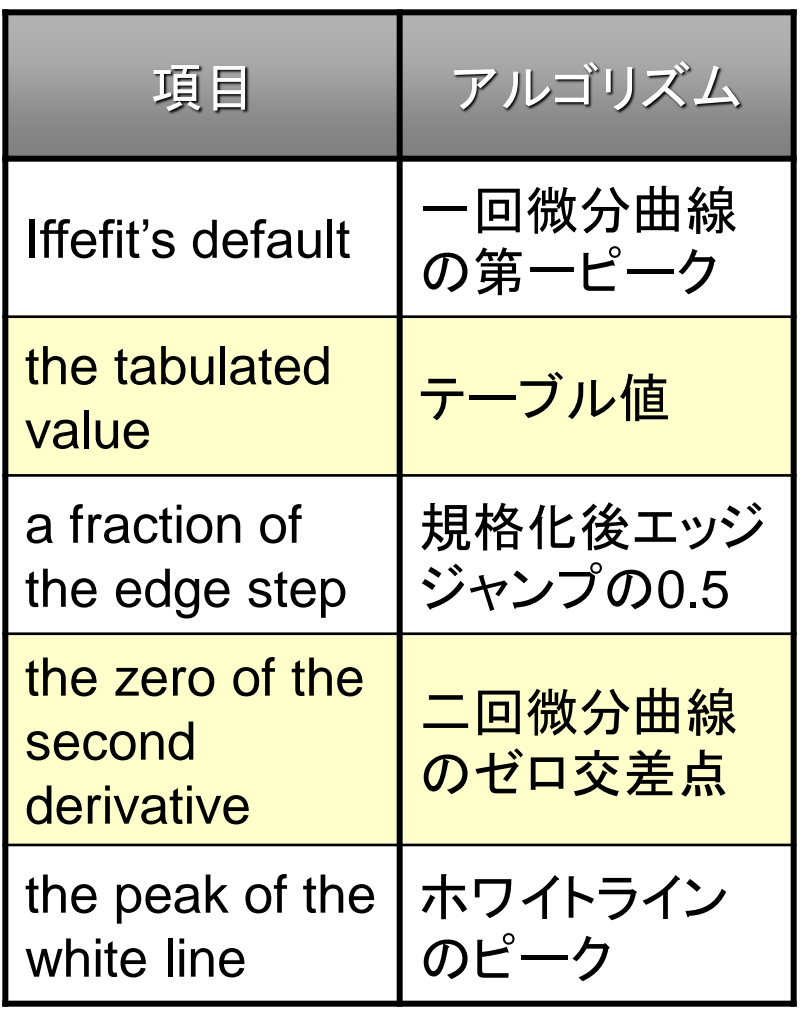

## E0の調整方法 その1

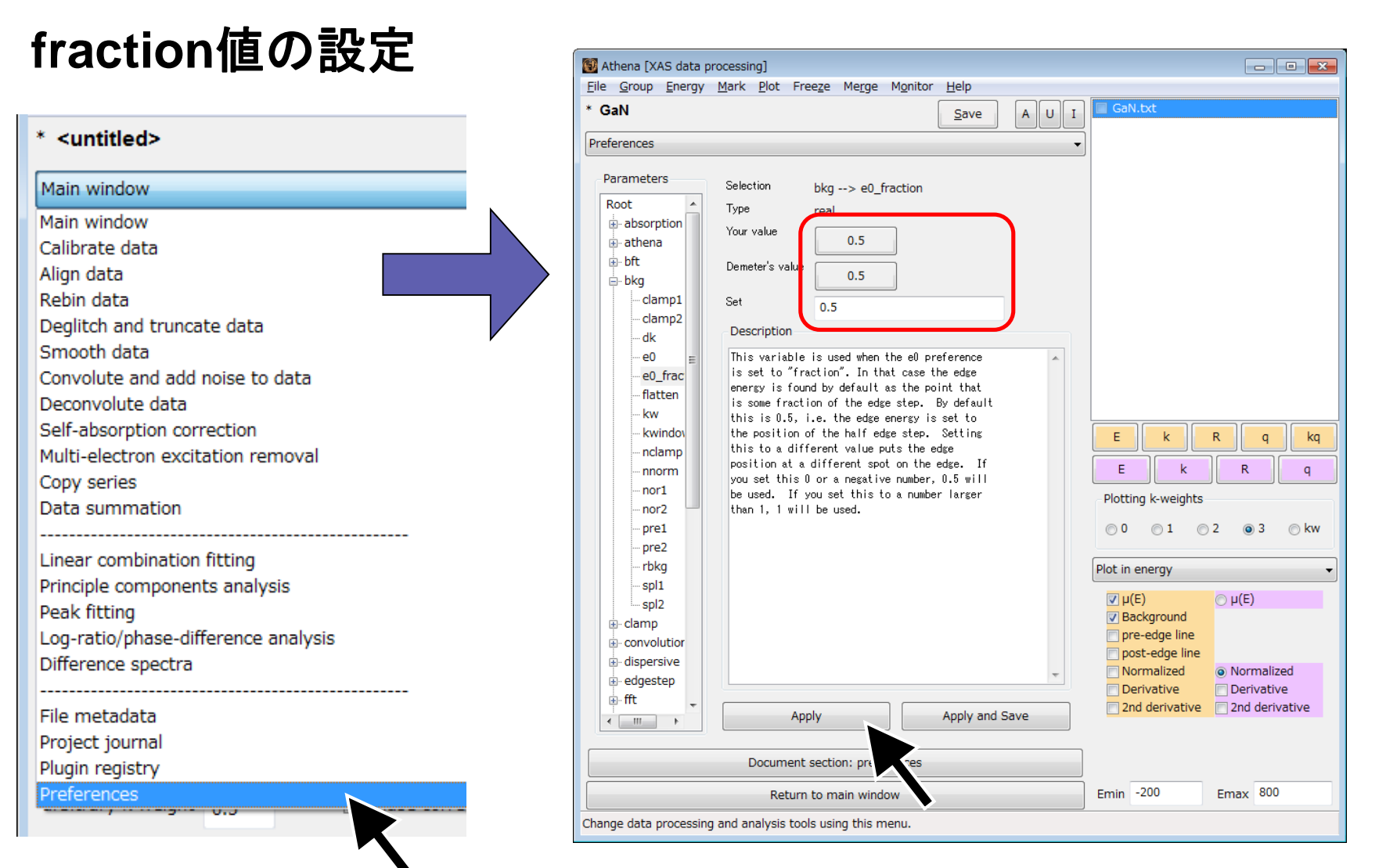

E0の調整方法 その2

## 直接数値を編集

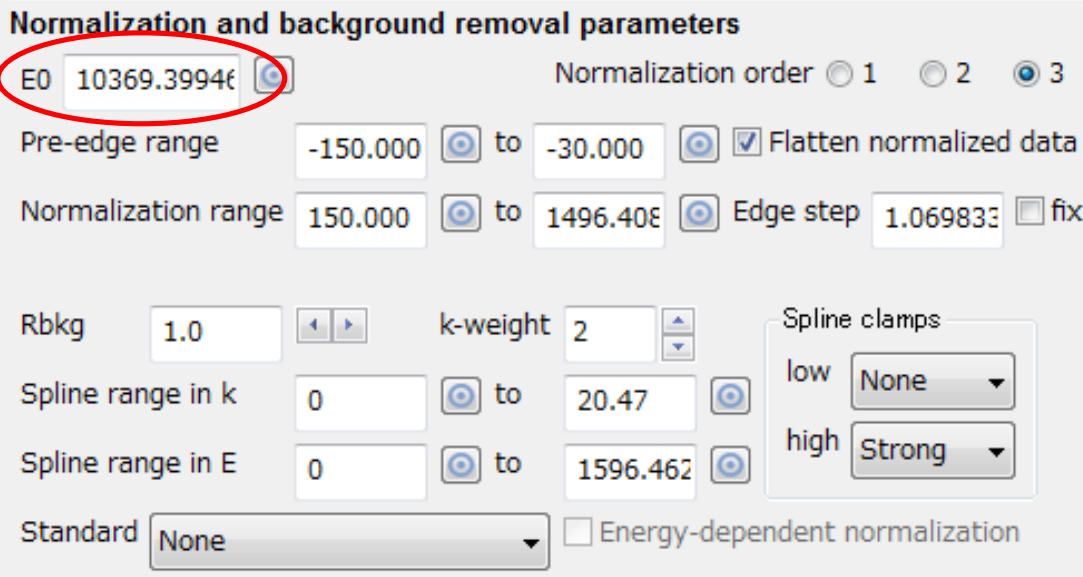

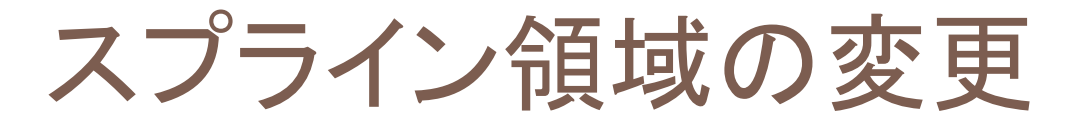

## **k** の大きな領域で**S/N**が悪い場合

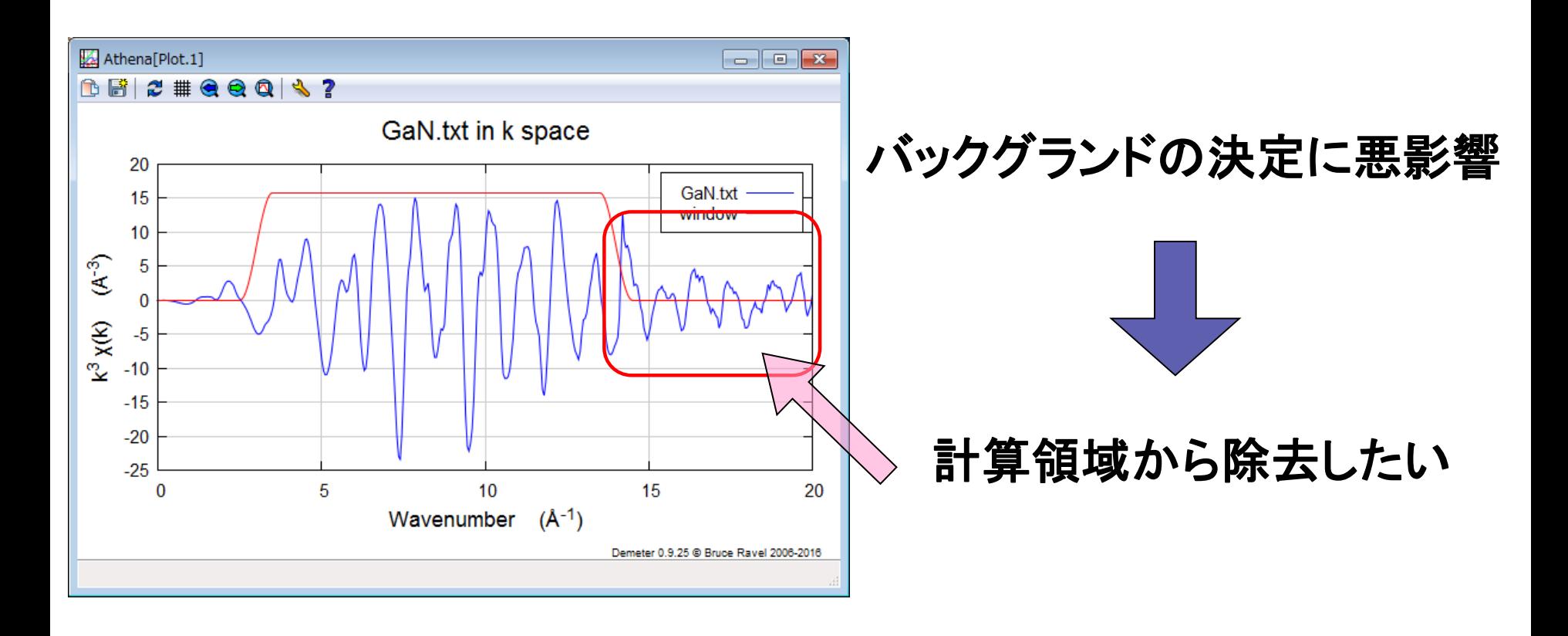

スプライン領域の変更

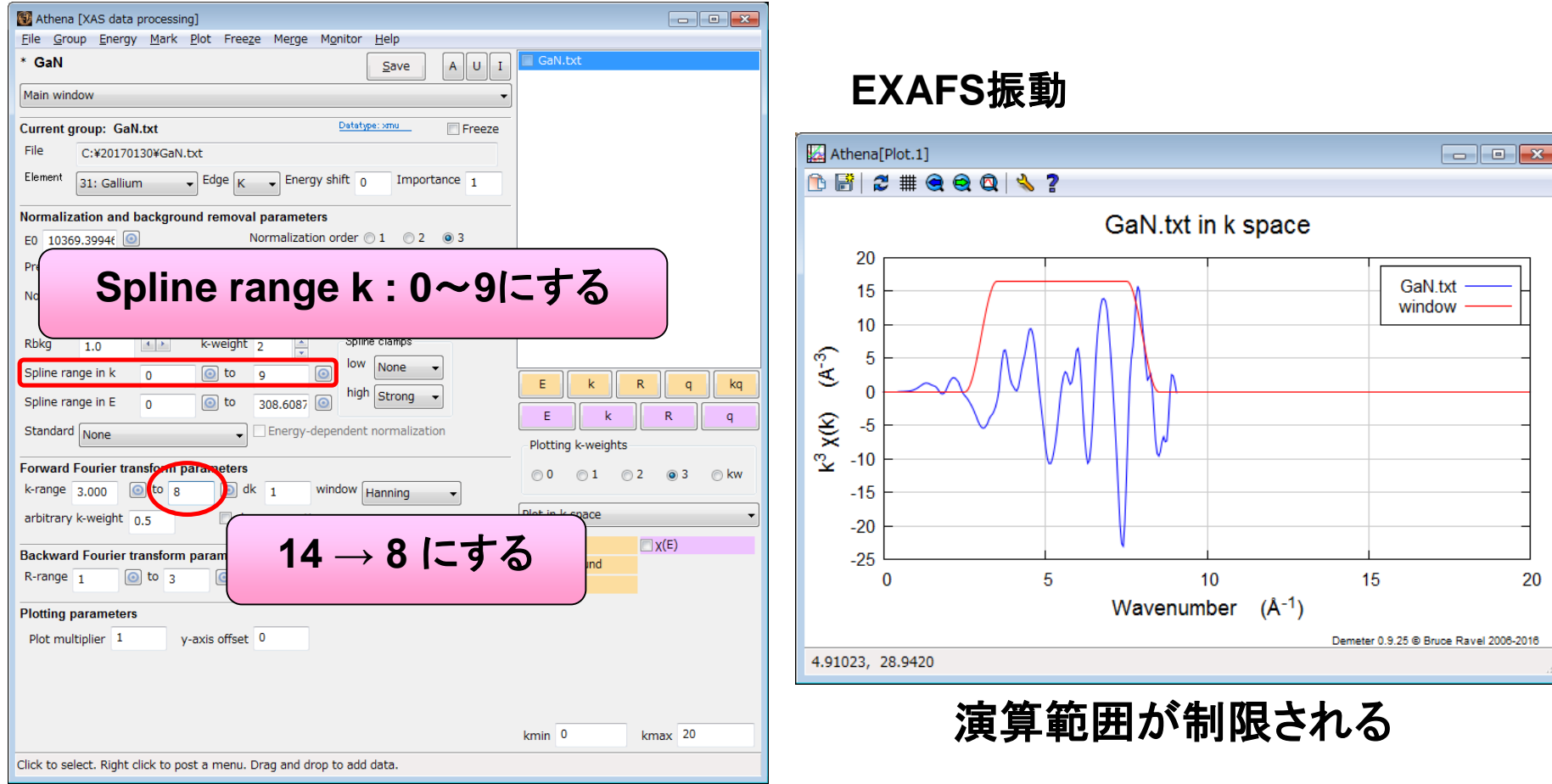

(注)ただし、一連の系列のデータ解析 をする場合は、同じ範囲にする。

SPring.8 スプライン領域変更の効果

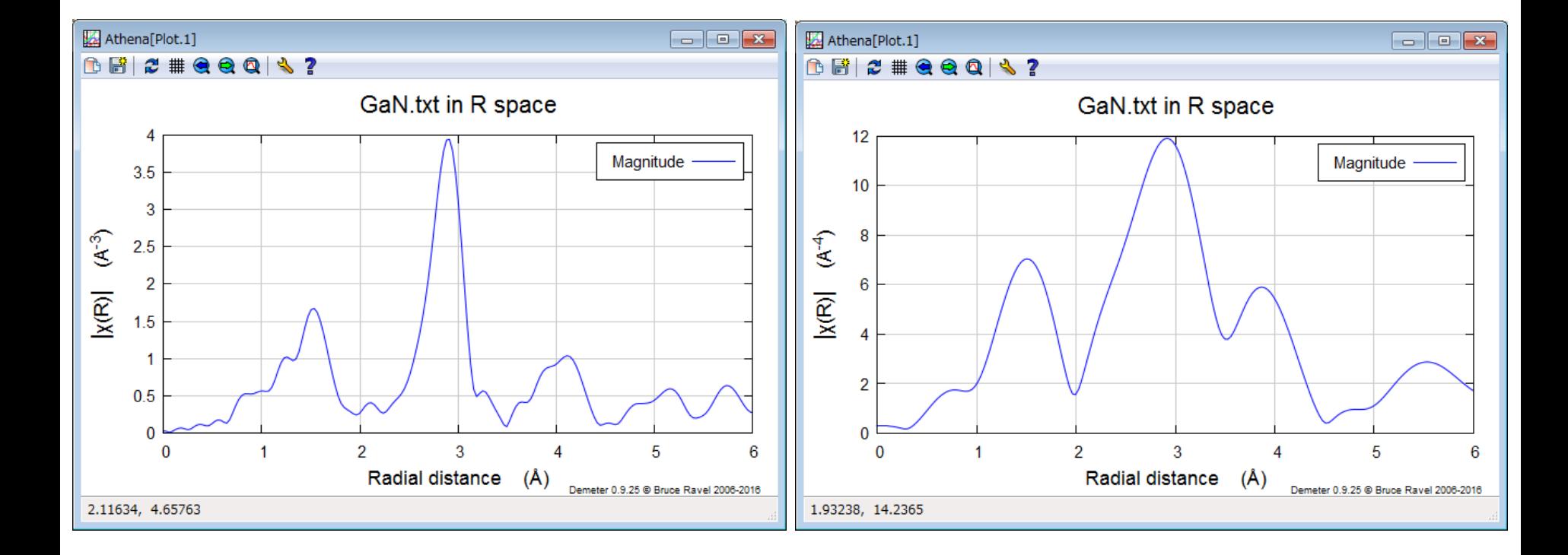

スプライン変更前 マンクロン 変更後

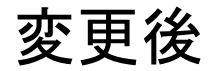

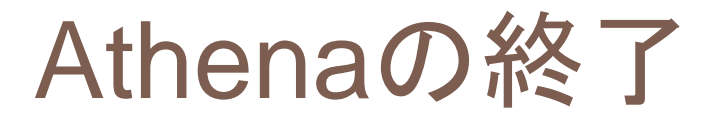

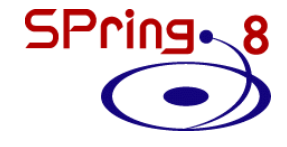

### **[File] – [Exit]**

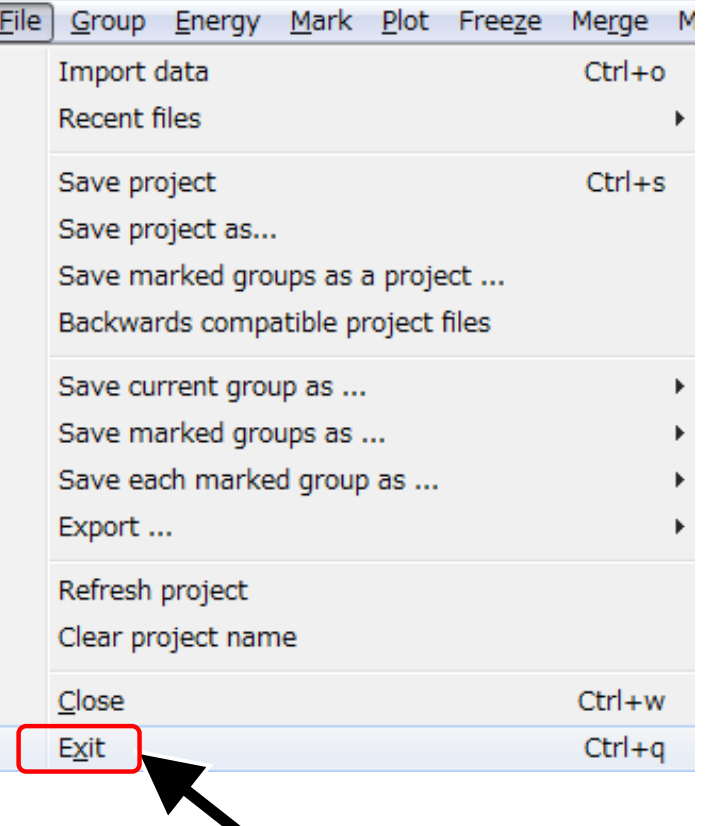

# **Athena**を終了させて 再度起動しましょう。 (**GaN.prj**を上書きしないように)

# **Outline**

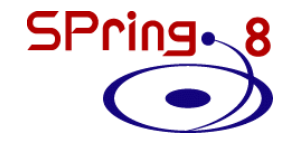

- 最新のAthenaを入手する
- Athenaの起動と測定データの読み込み
- 解析操作の基本
- バックグラウンド処理の調整
- Athenaのその他の機能

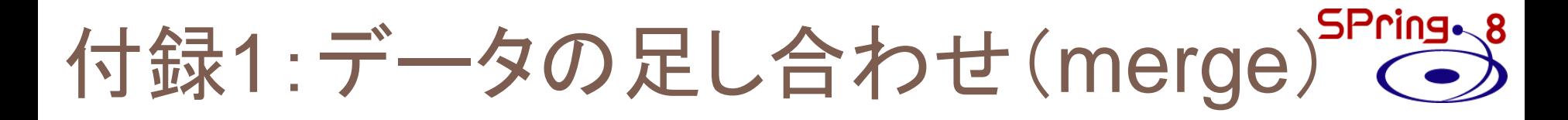

## 繰り返し(**loop**)測定によって積算時間を稼いだ時などに データを足し合わせたい場合

### 測定データの一括読み込み

#### step1 step2

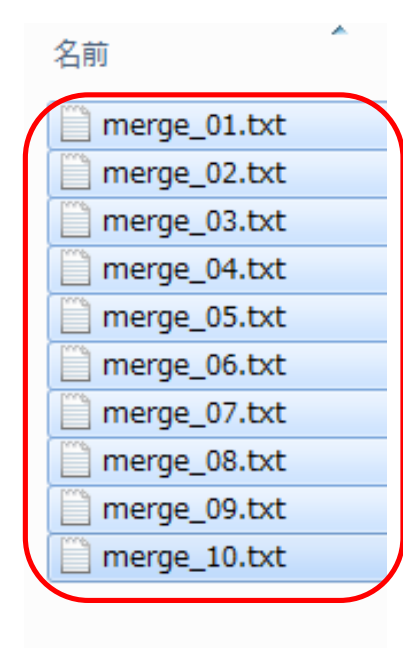

aı

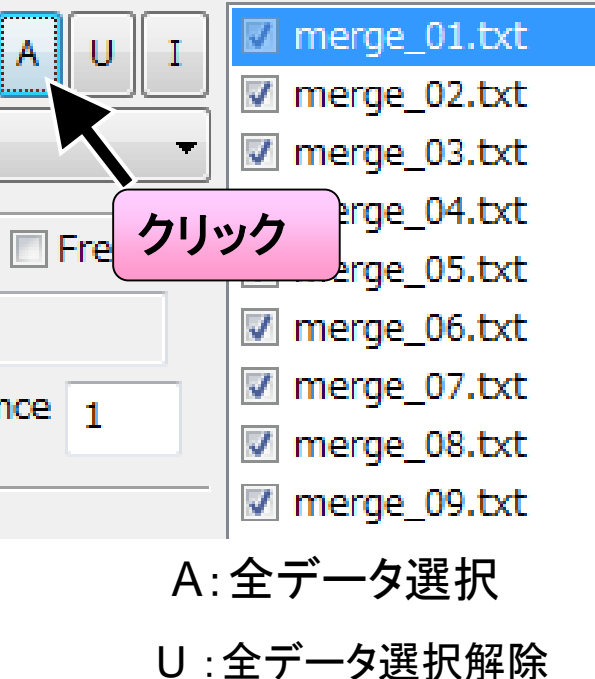

I :選択データ反転

#### step3

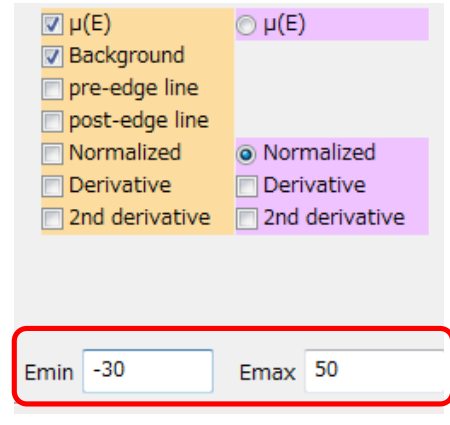

表示範囲を調整

### SPring.8 データの足し合わせ(merge)

データの足し合わせ

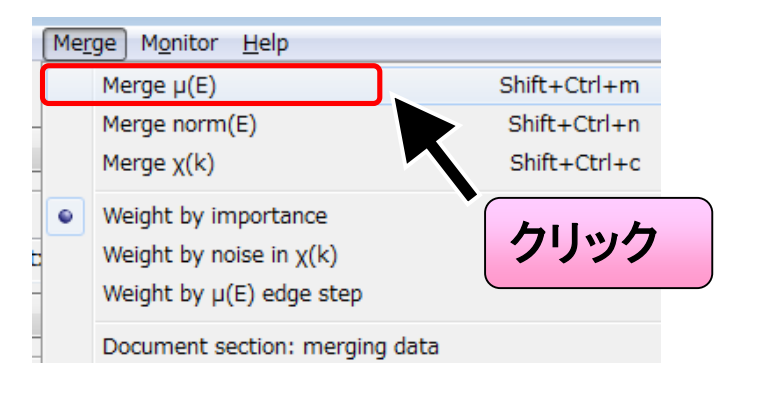

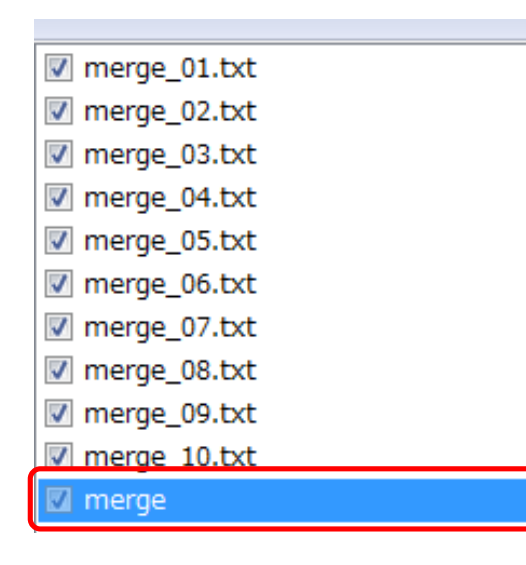

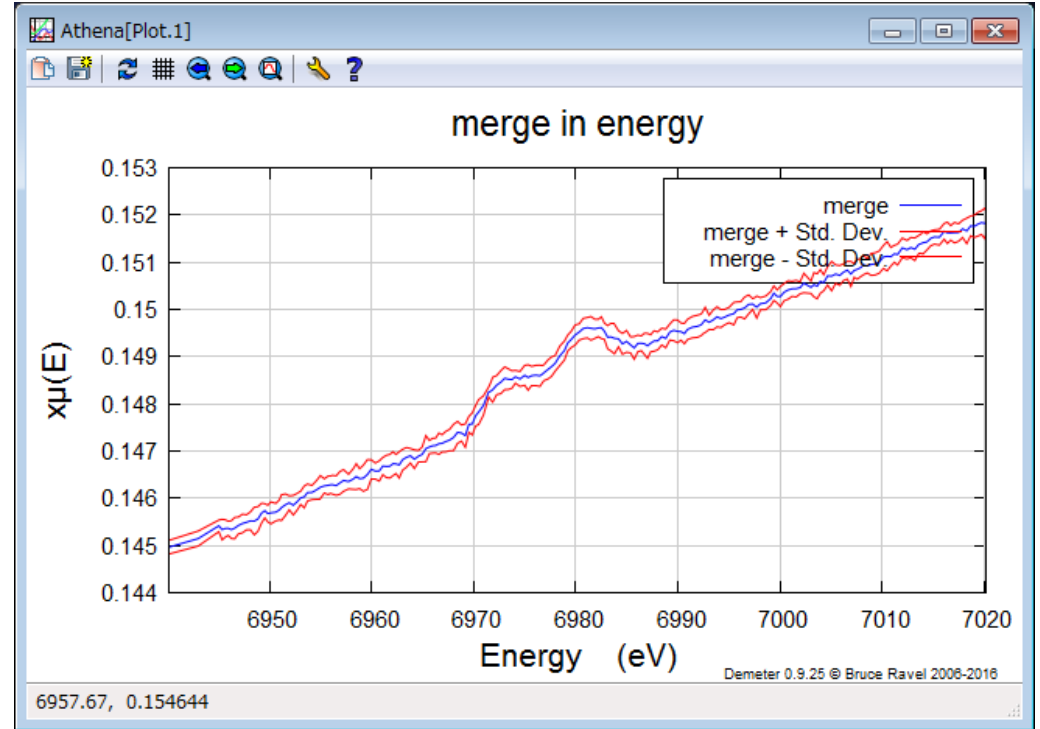

足し合わせデータ"merge"と 標準偏差が表示

"merge"が追加される

### SPring - 8 Pre-edge line & Post-edge line

#### step1 step2

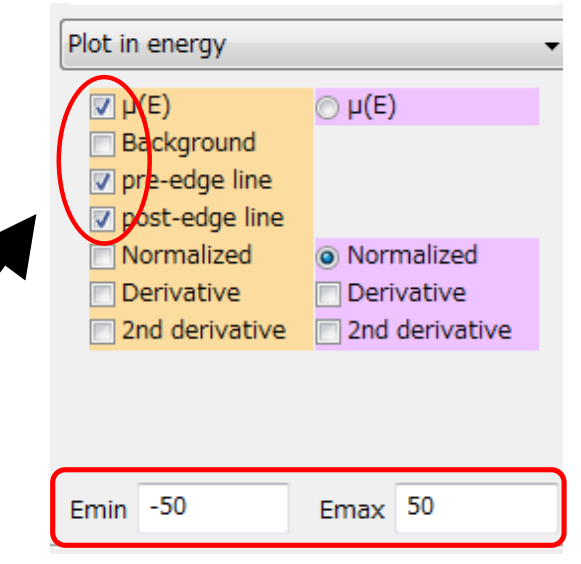

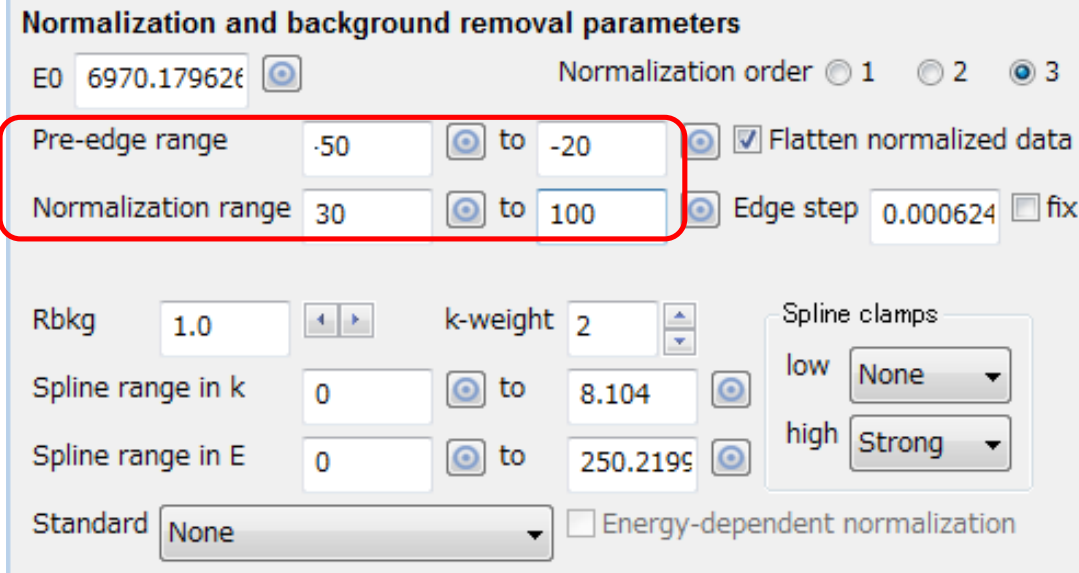

backgroundの選択を解除 pre-edge line, post-edge lineを選択 プロット範囲を変更

#### パラメータの変更:

 $pre$ -edge line  $\rightarrow$  Pre-edge range  $post-edge$  line  $\rightarrow$  Normalization range

### SPring.8 Pre-edge line & Post-edge line

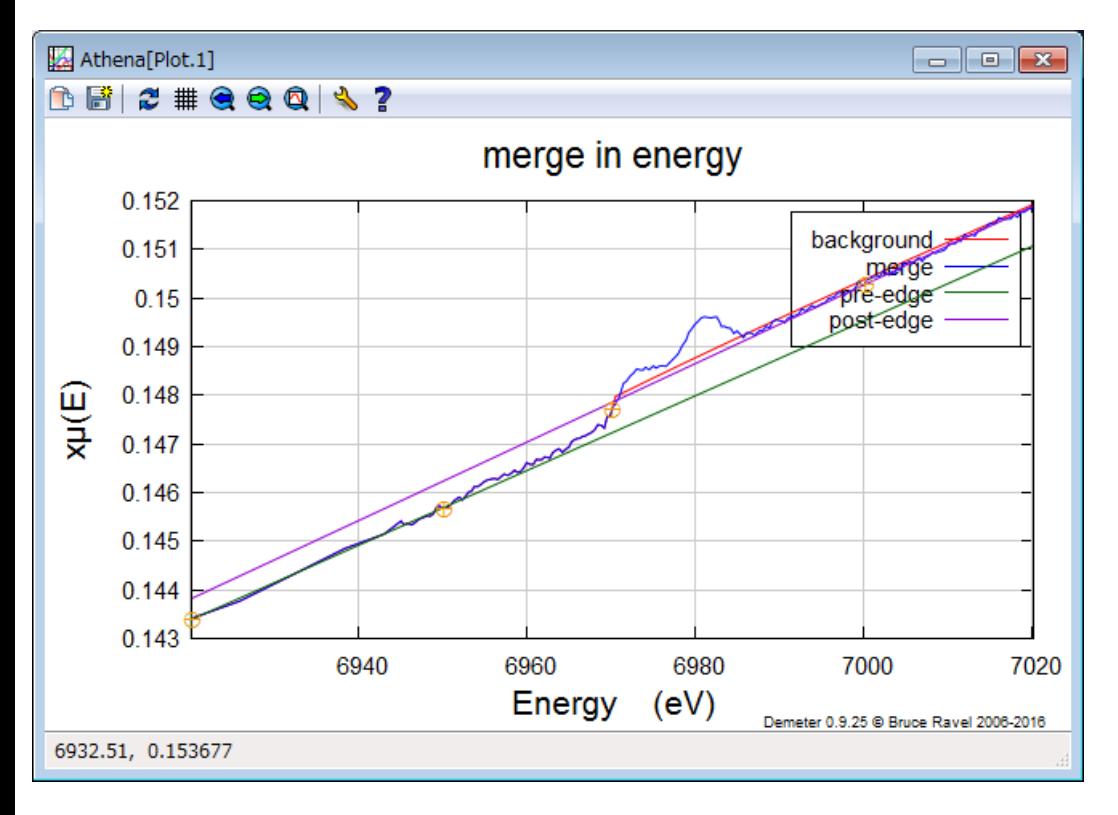

- 規格化の基準となる
- バックグランド決定 に影響

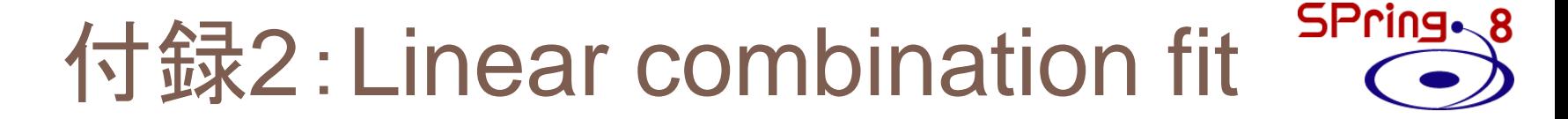

化学状態が既知**(**標準試料の化学状態**)**の重ね合わせと 考えられる場合

データ構成

Rh1.txt Rh2.txt Rh3.txt Rh4.txt Rh5.txt 標準試料 標準試料 dir:20170130¥L\_C\_fit 1,5の化学状態が混ざっている **1,5**の重ね合わせの重みを求める

データの読み込み

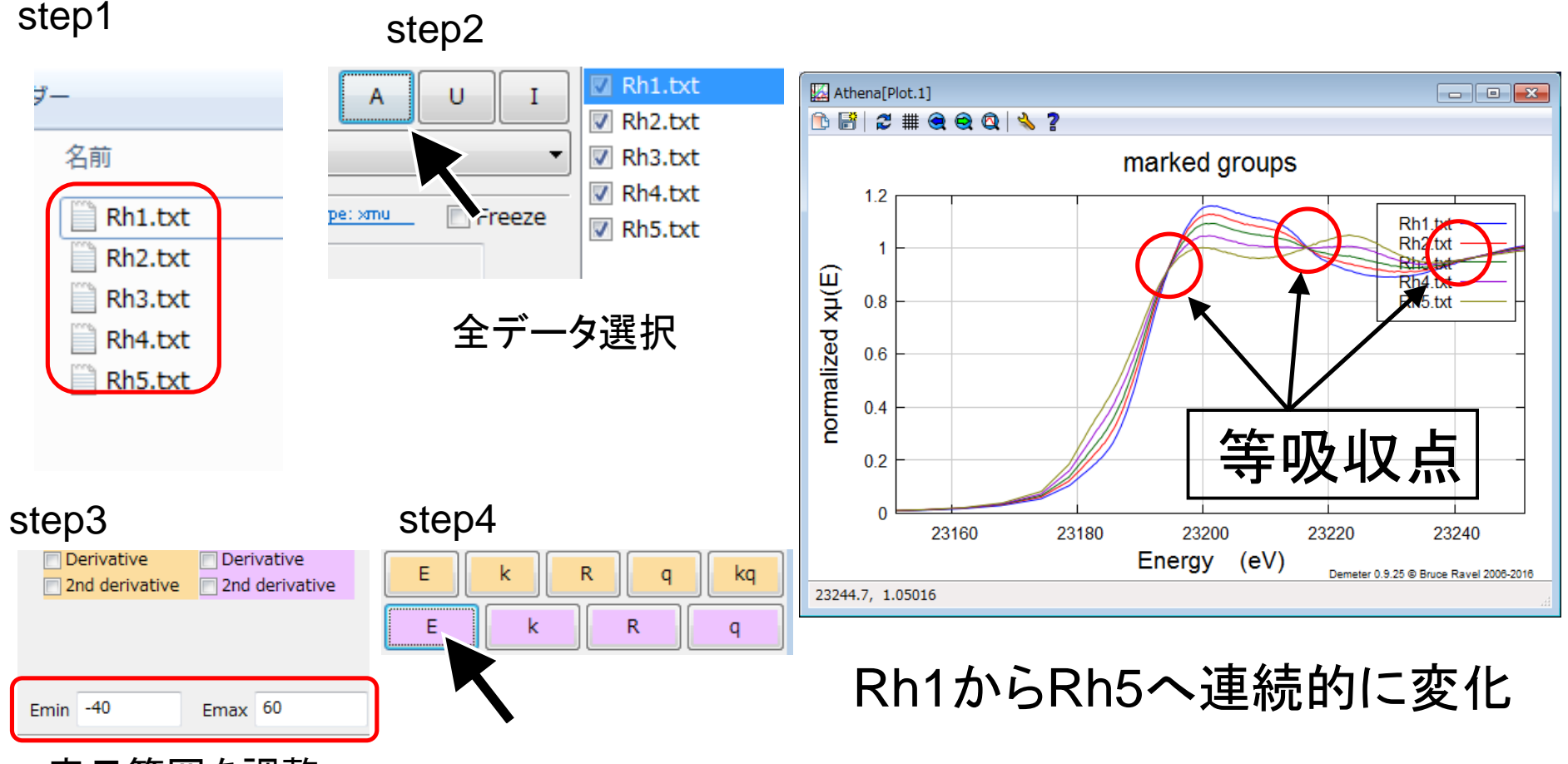

### フィッティングパラメータの設定

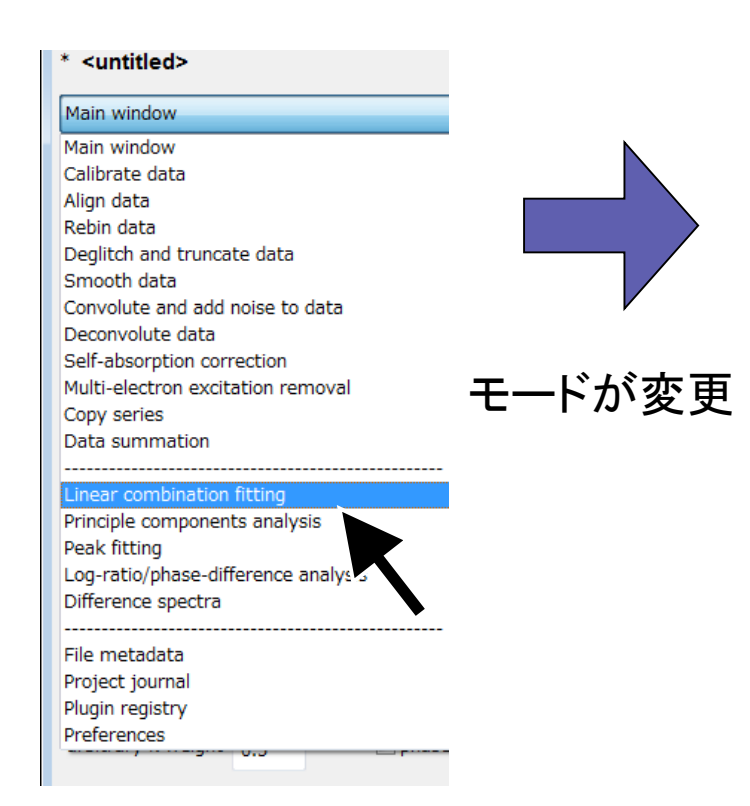

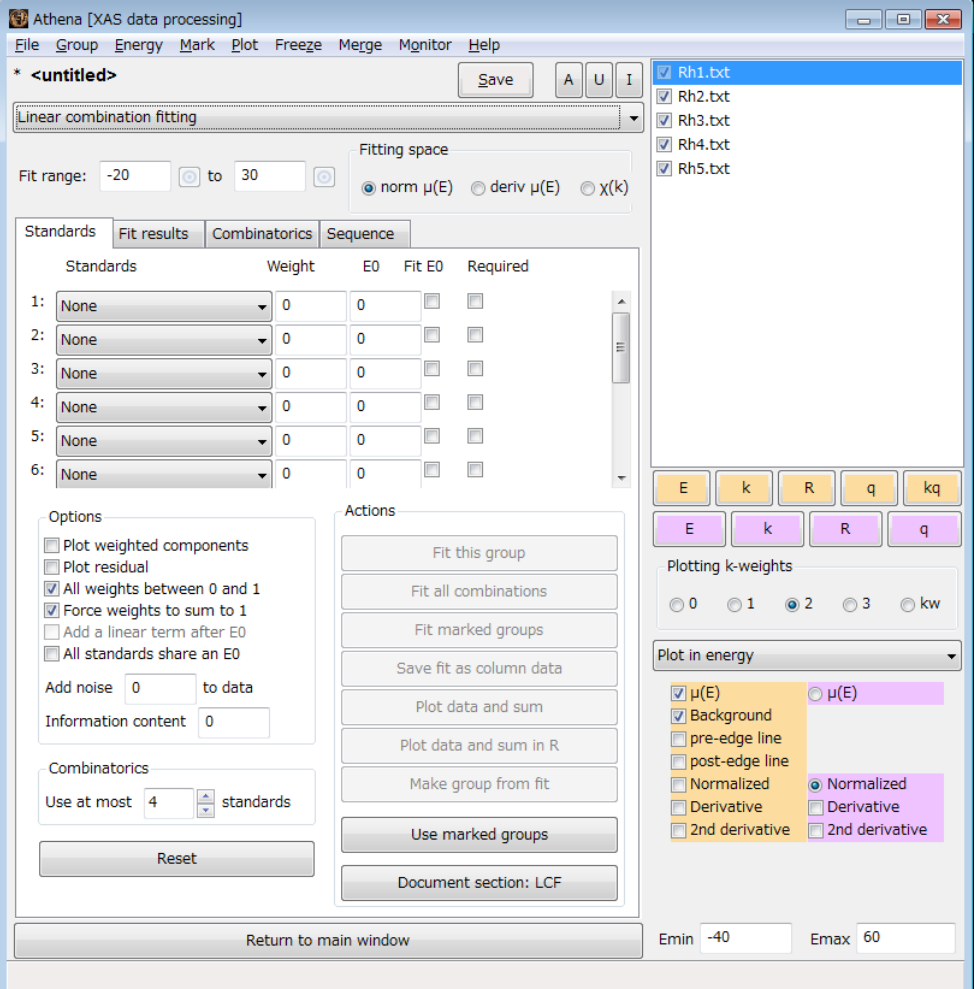

SPring.8

### フィッティング実行

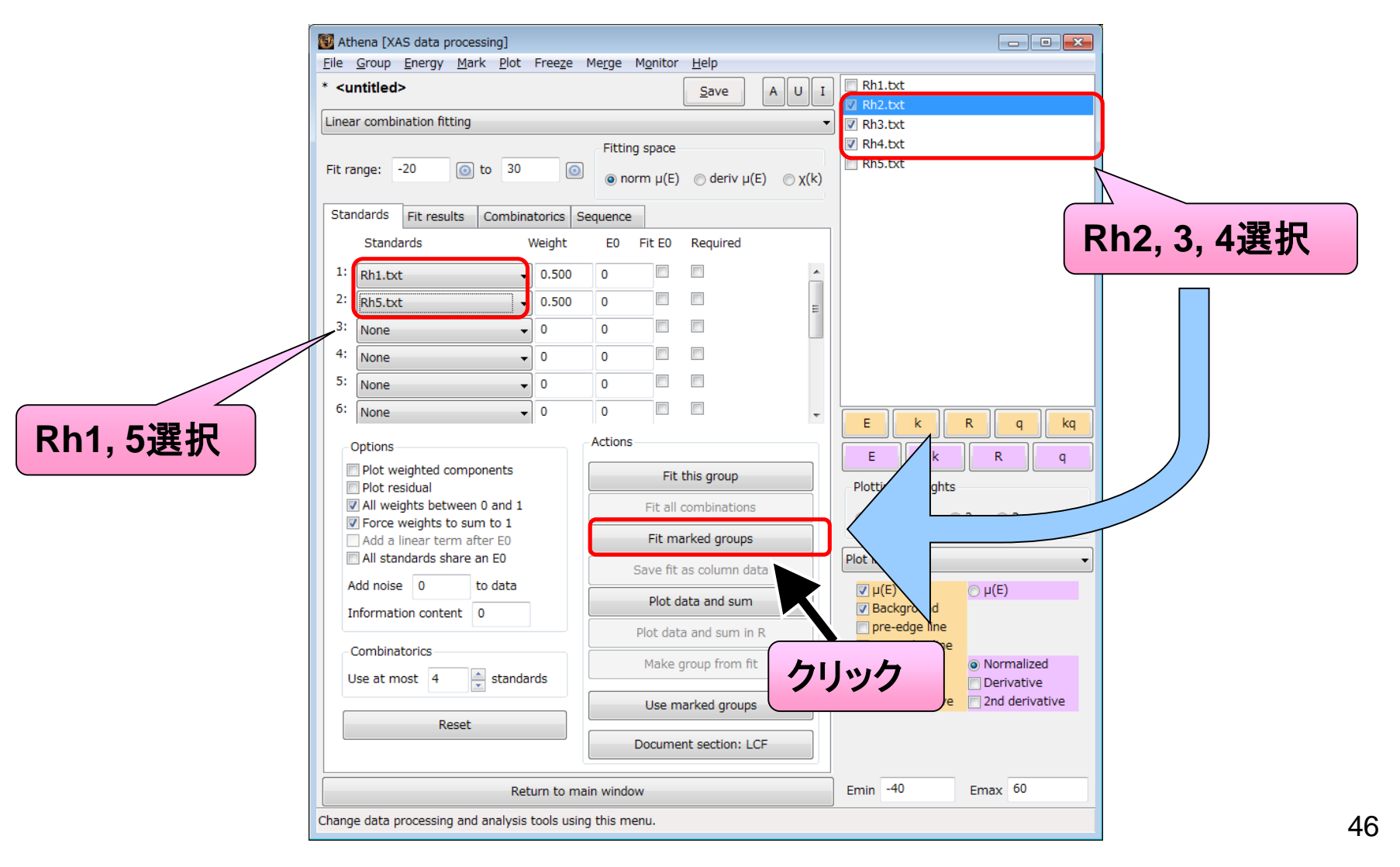

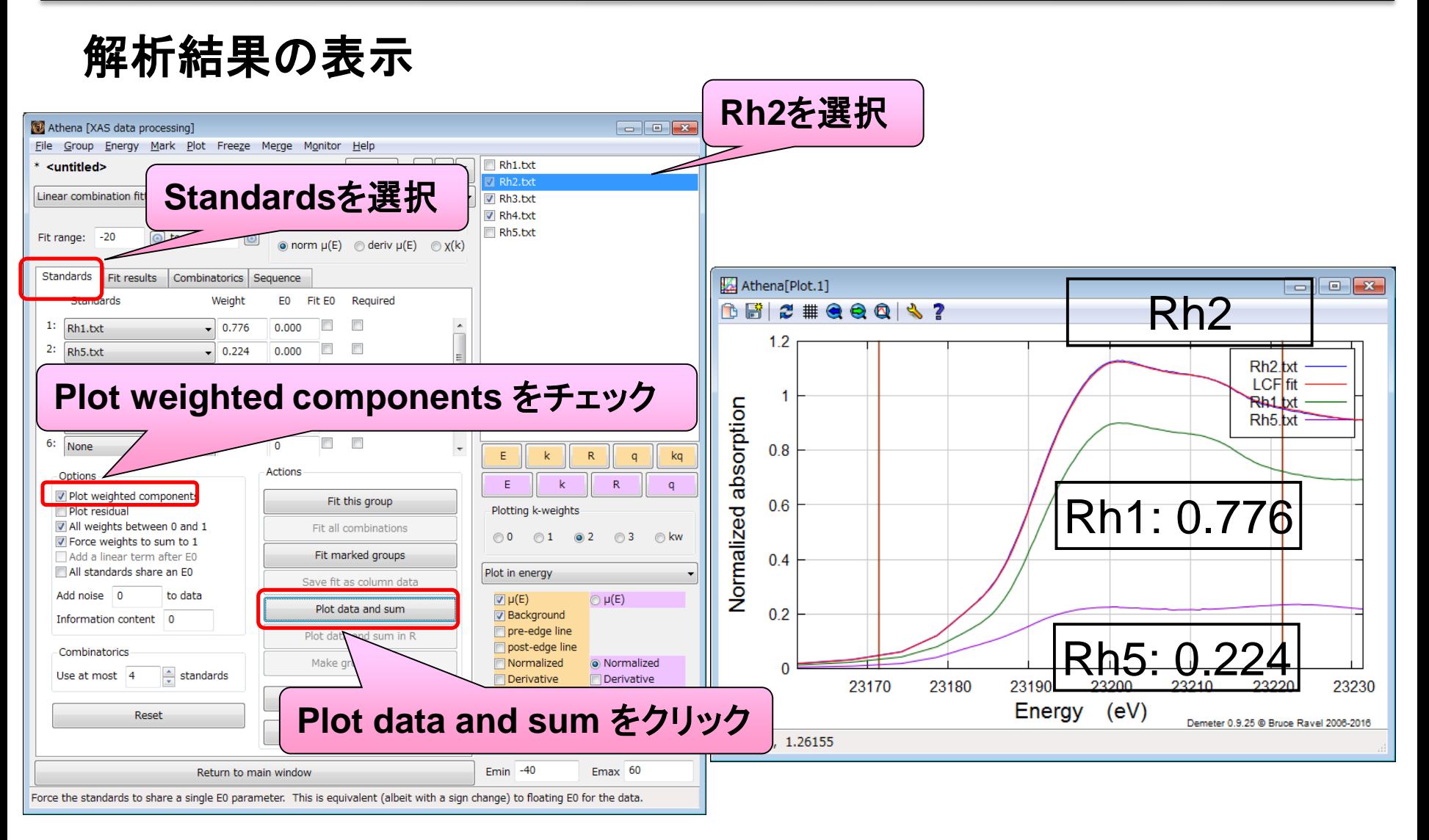

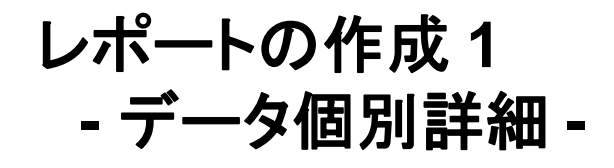

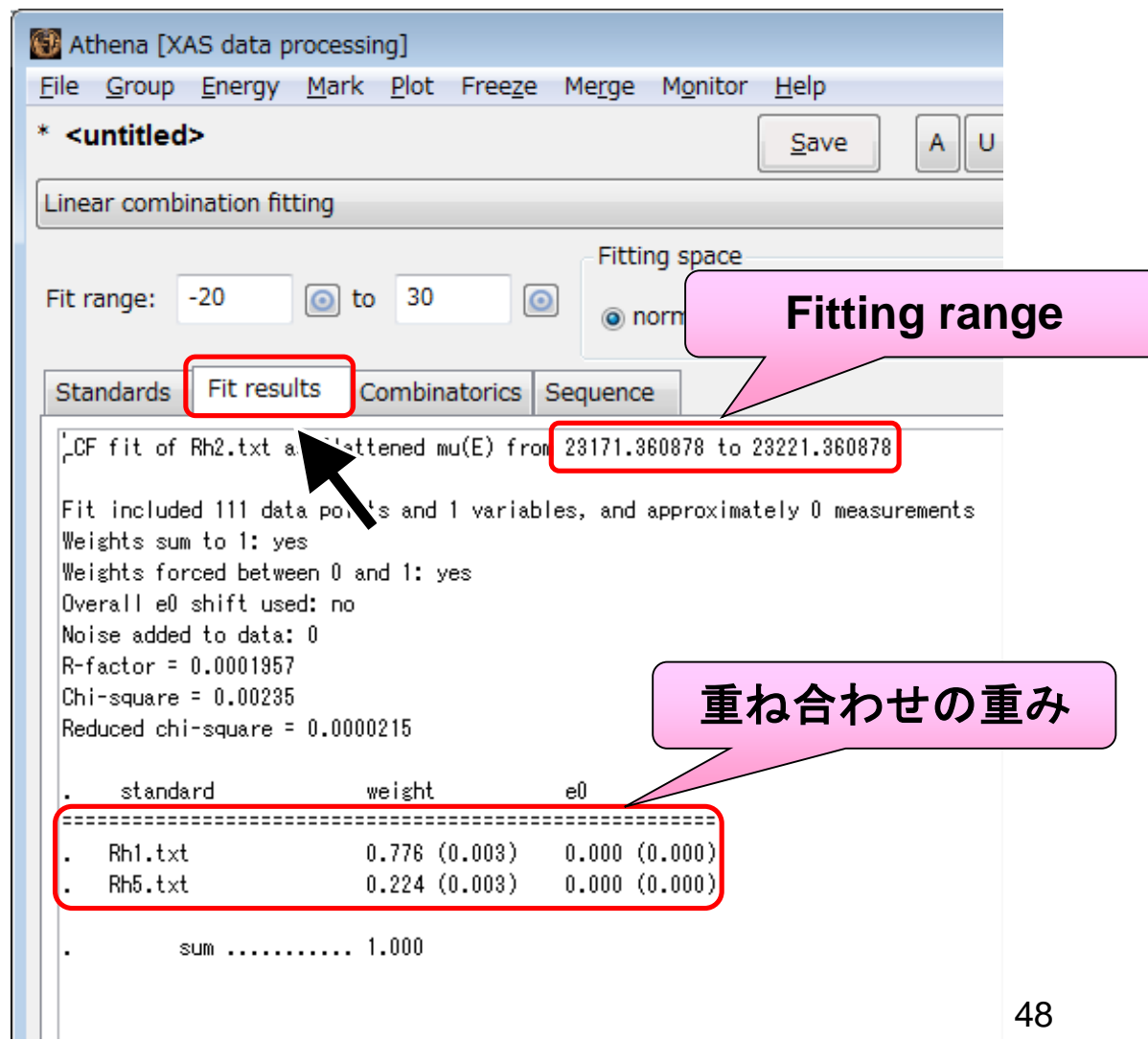

レポートの作成 **2 -** 全データ概要 **-**

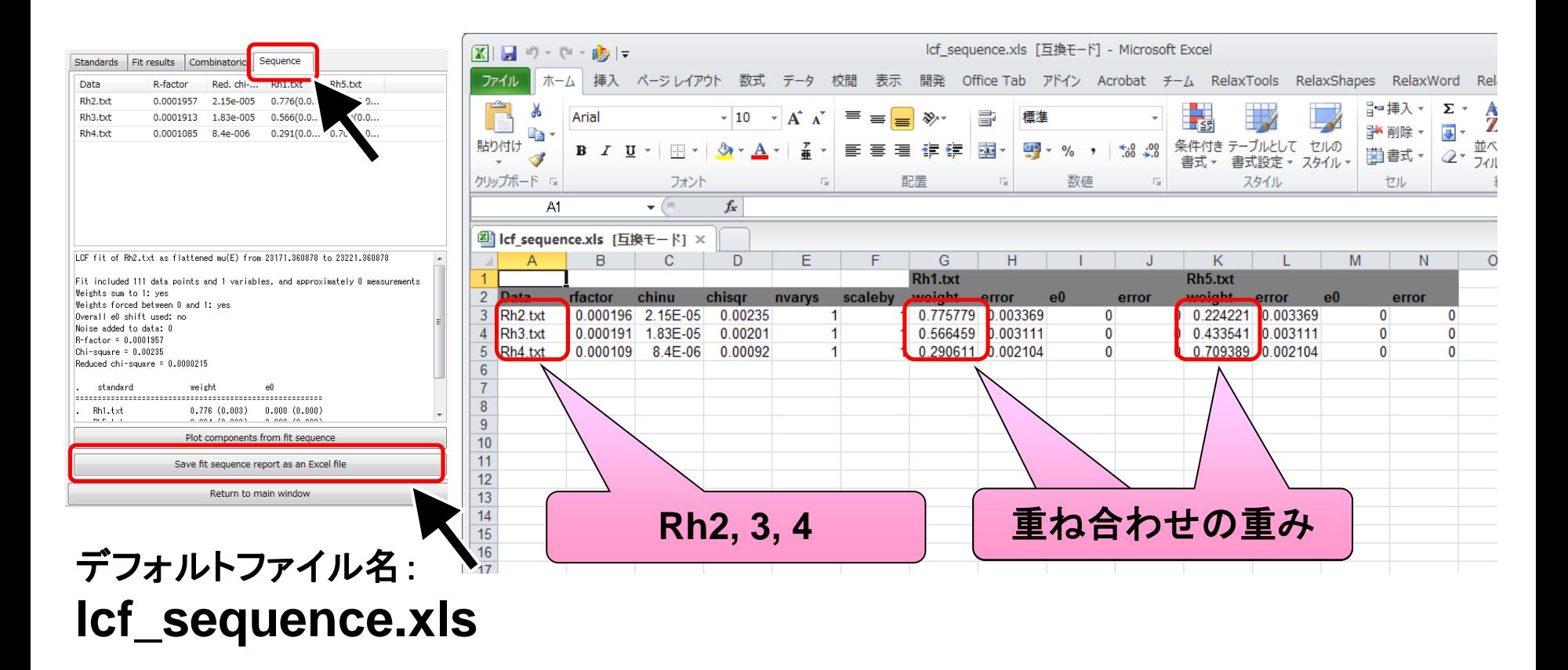

SPring ~ 8

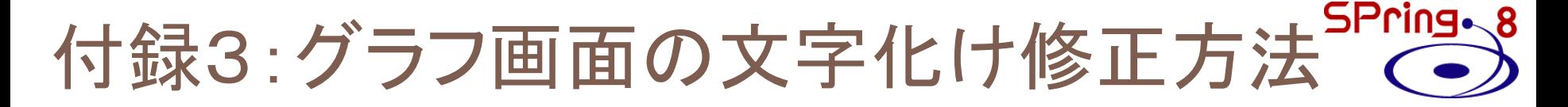

## **Athena**のグラフ画面で下図のような文字化けが 現れる場合の修正方法

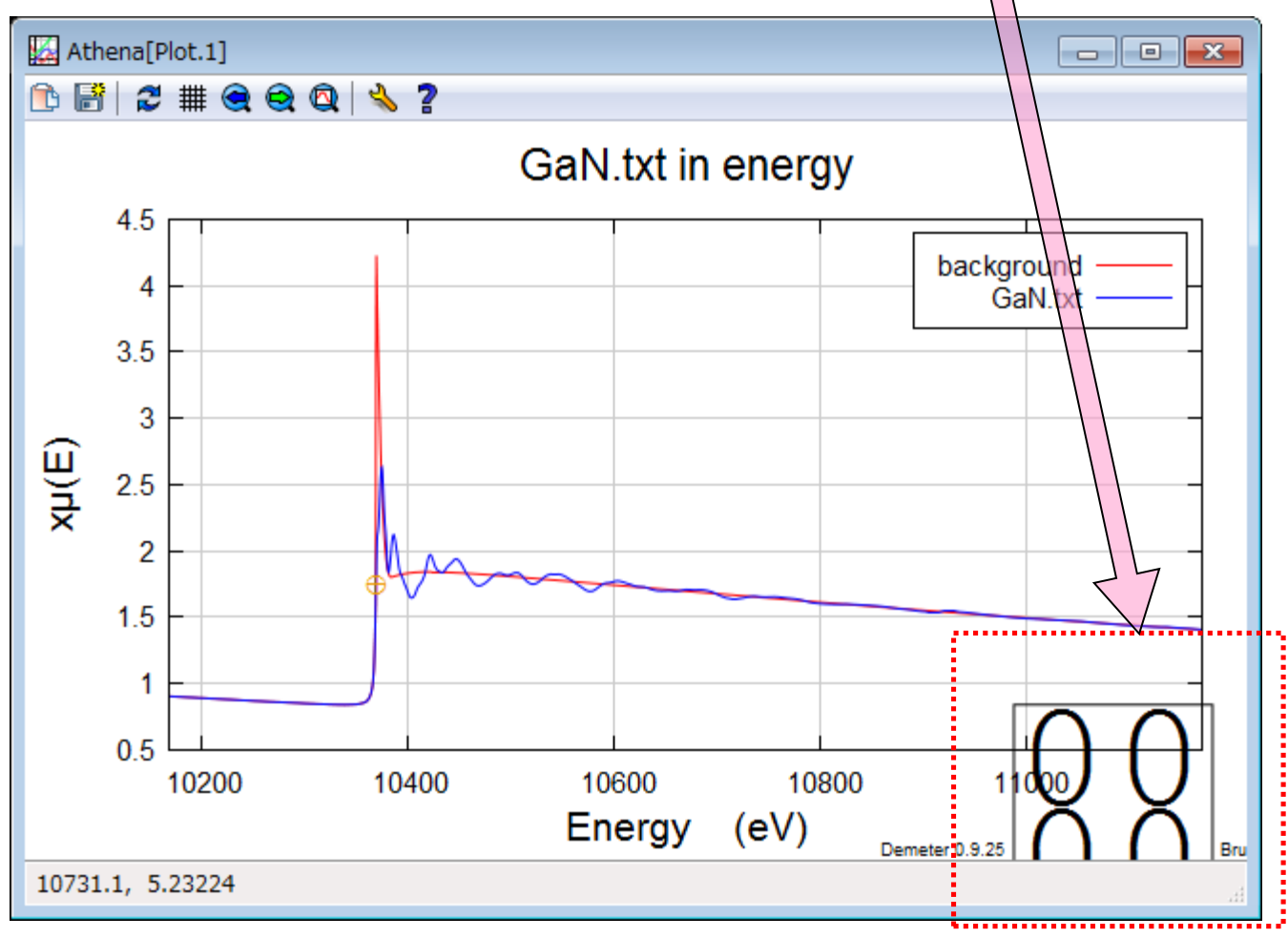

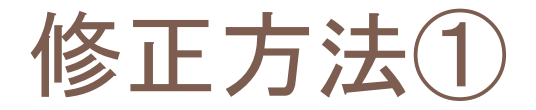

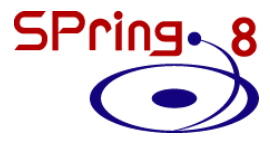

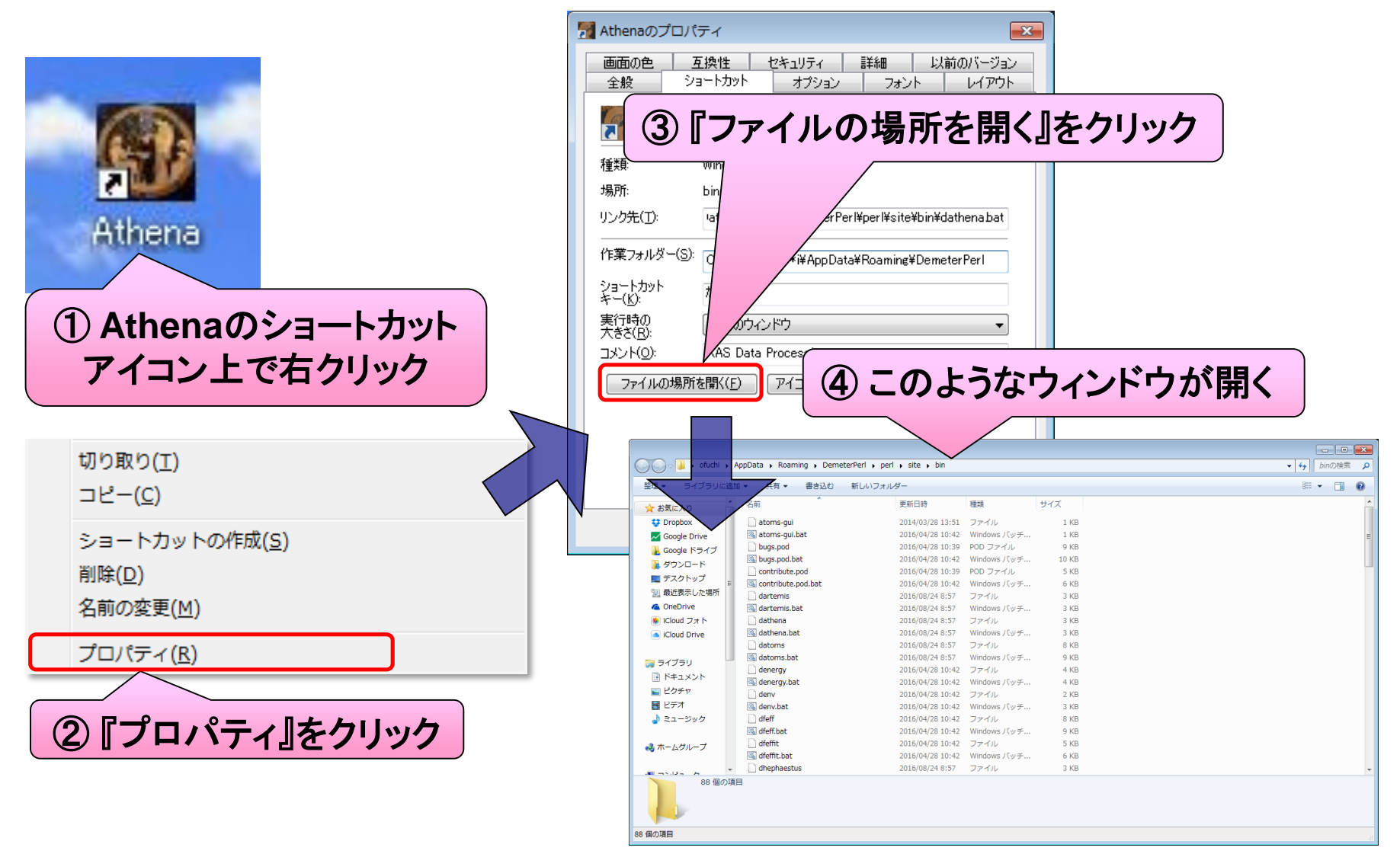

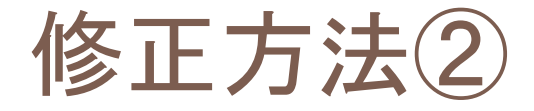

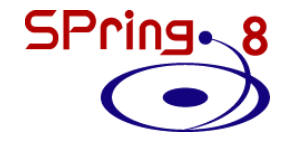

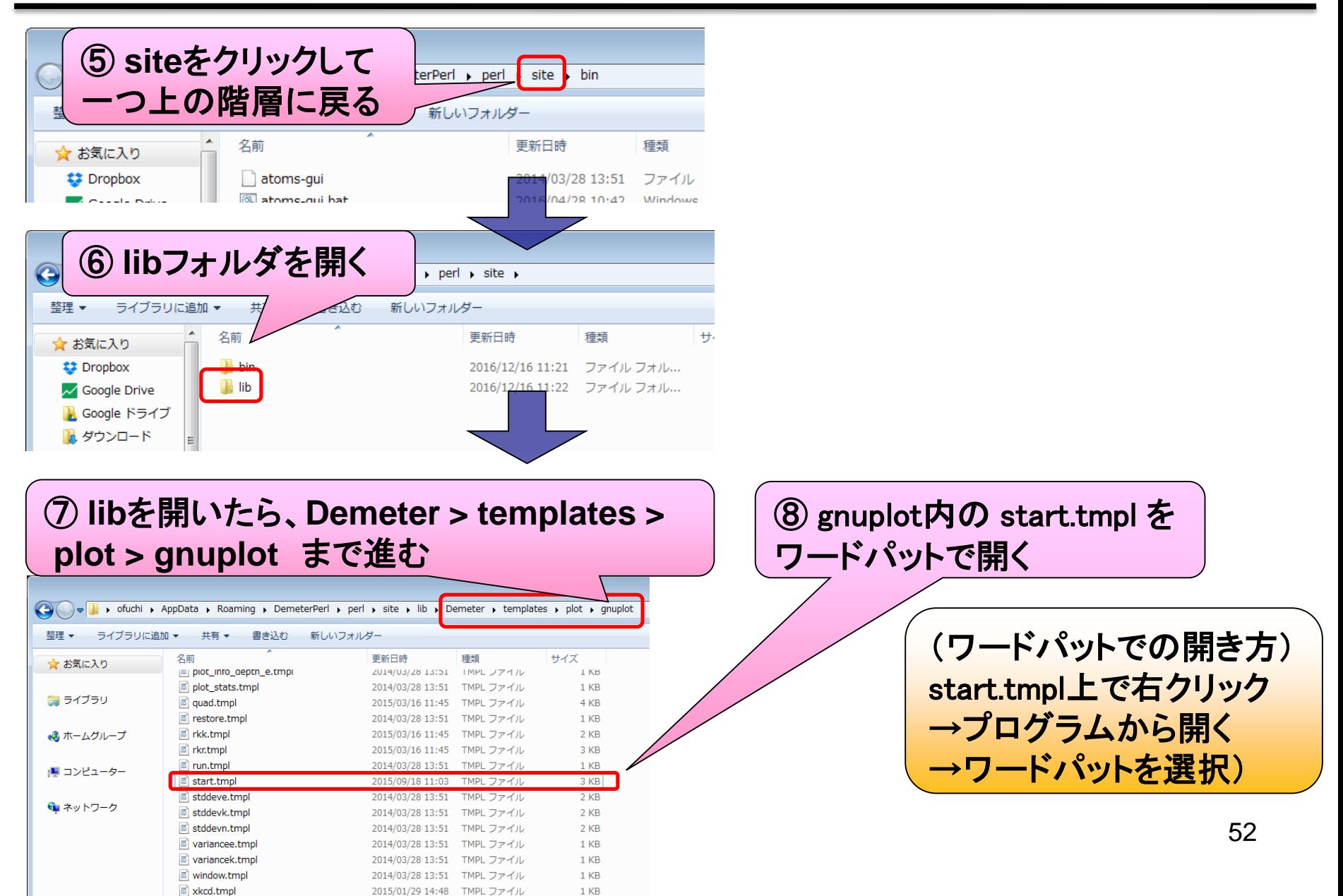

修正方法③

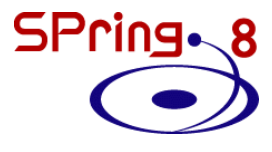

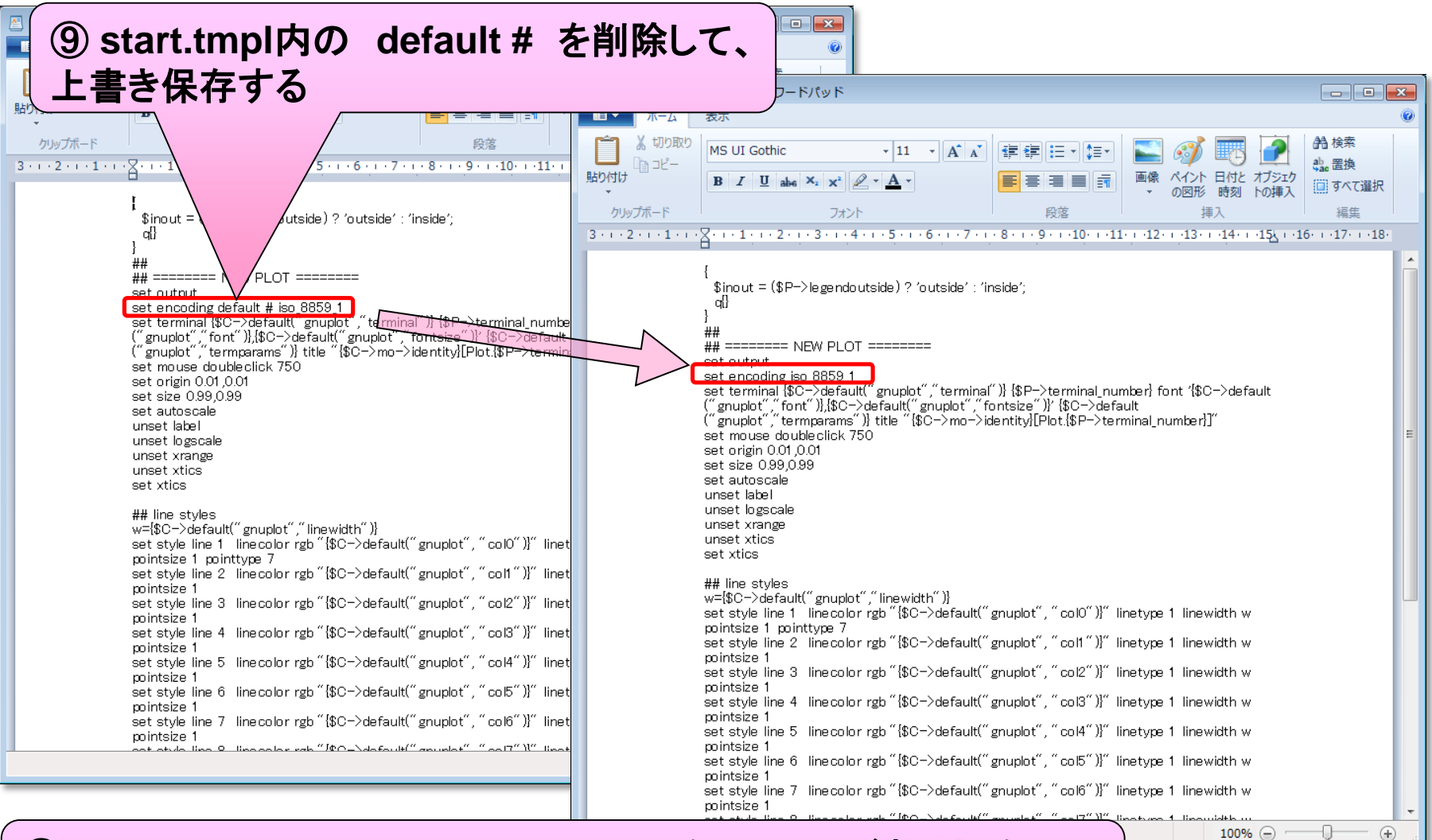

⑩ **start.tmpl** とは別に**start.tmpl~** というファイルがある場合は、 これも⑨と同様の手順で書き換える

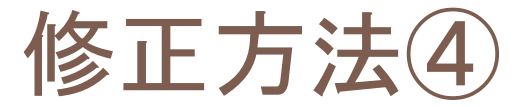

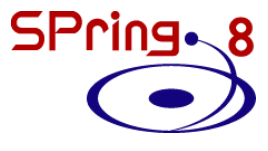

### **Athena**を再起動し、バグが修正されていることを確認する

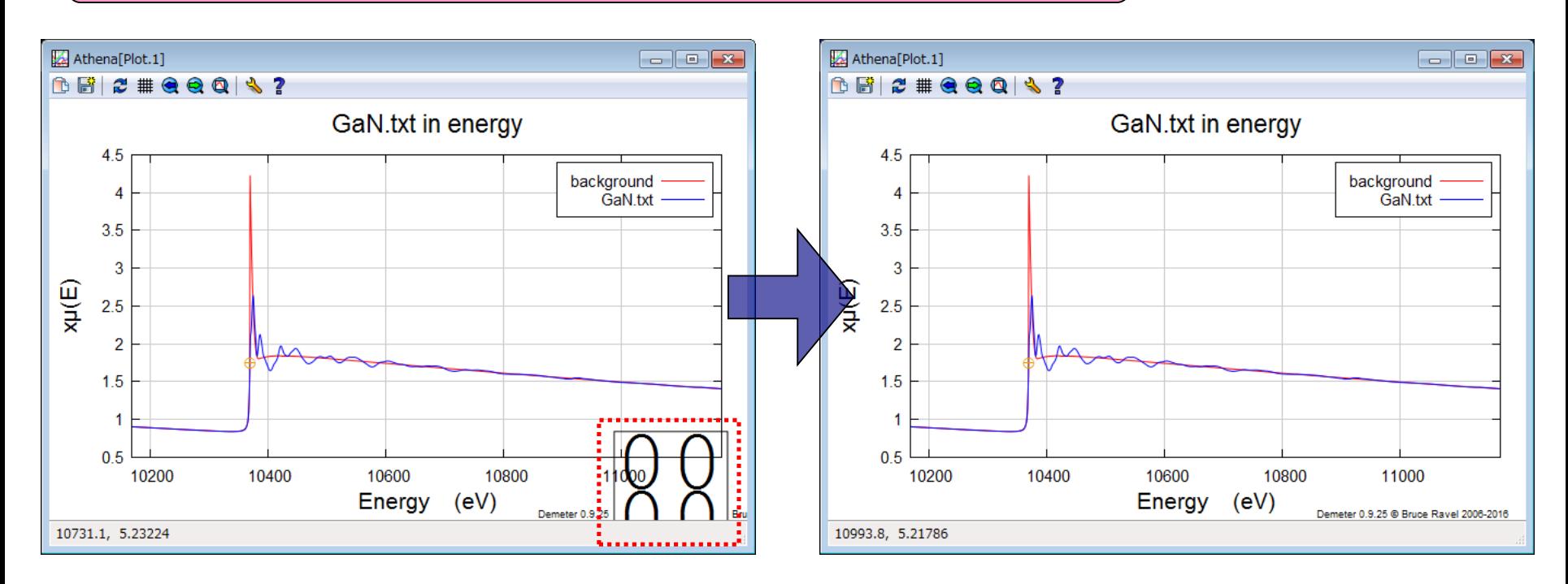